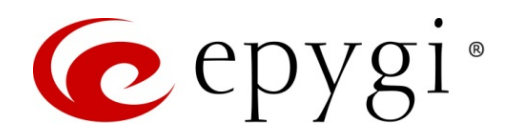

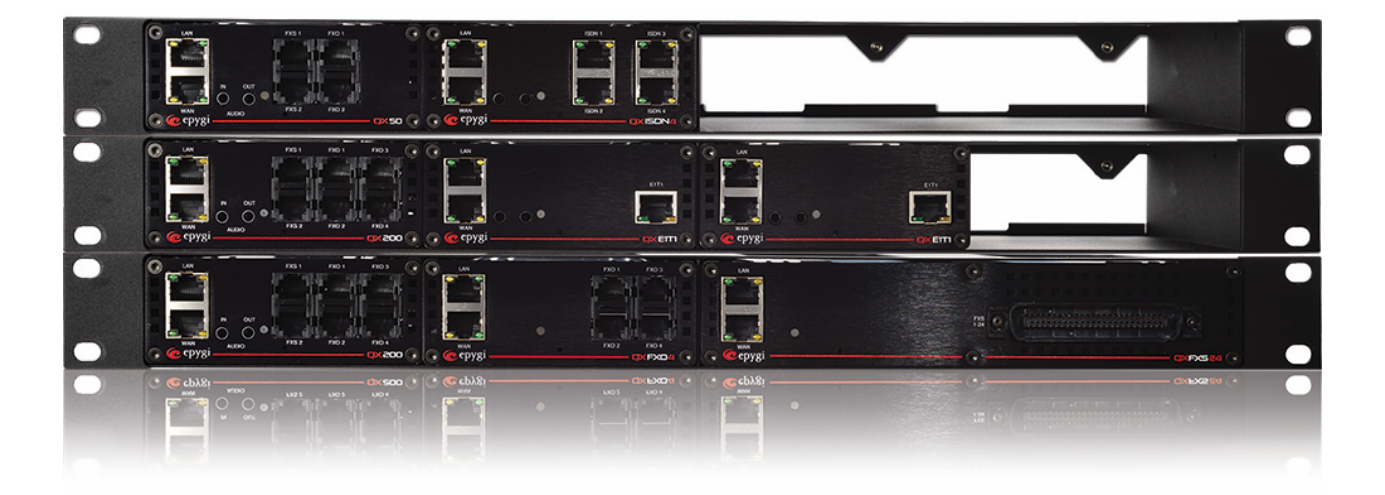

# ACD and EAC User Guide

Abstract: This guide describes how to configure and use the Epygi's ACD feature and ACD Console application on QX IP PBXs.

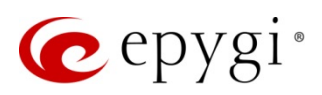

# Document Revision History

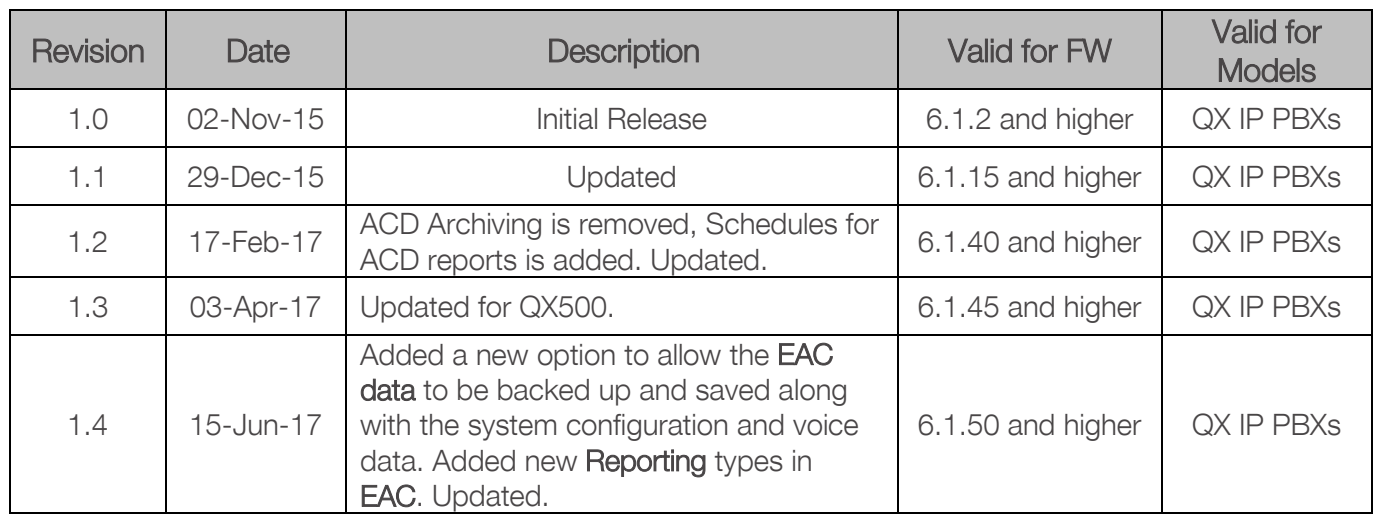

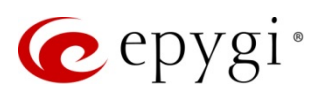

# **Table of Content**

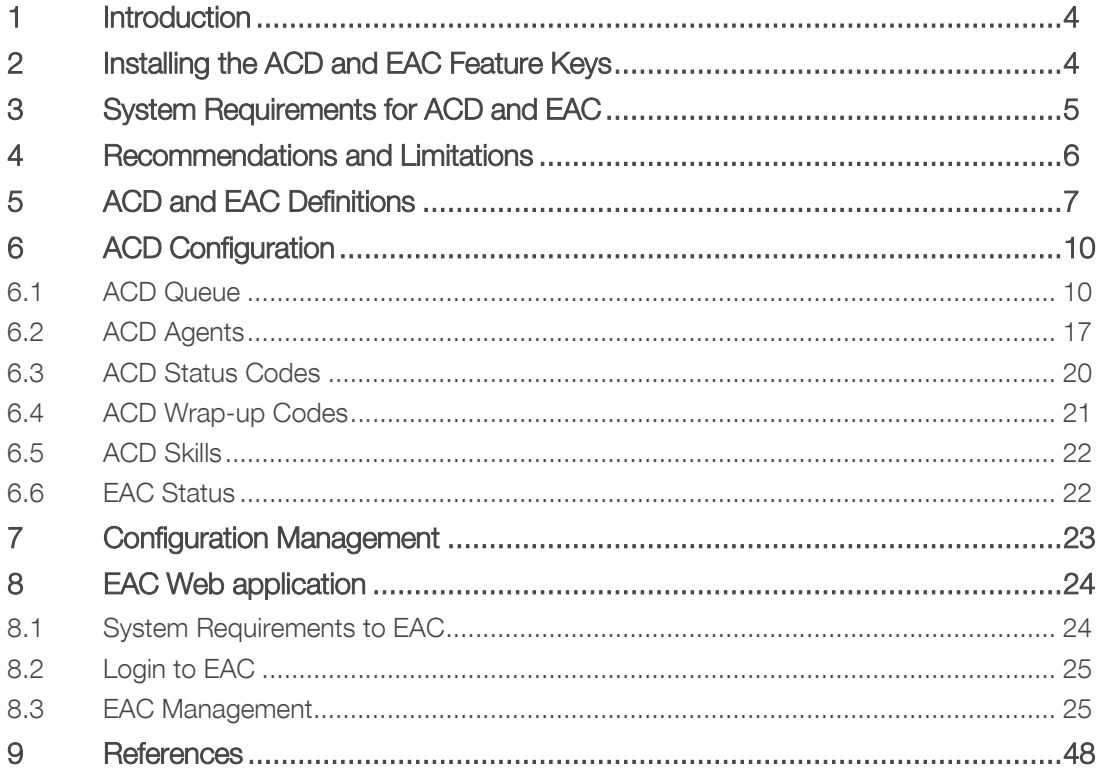

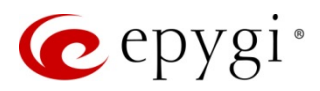

# <span id="page-3-0"></span>1 Introduction

Epygi's Automatic Call Distribution (herein ACD) feature is a complete solution for today's call centers. ACD designed to receive and queue high-volume inbound calls, then distribute queued calls to the available agents in call center.

Epygi's ACD Console (herein EAC) is a web application designed to support call center agents monitoring ACD activity and performance on the QX IP PBXs (herein QX). **EAC** store and format the data and produce real-time information and statistical reports on ACD activity.

# <span id="page-3-1"></span>2 Installing the ACD and EAC Feature Keys

Both ACD and EAC are licensable features for QX, so license keys should be purchased to make the ACD and EAC functional on the QX:

- ACD license is a single license per unit that enables access to the ACD configuration management. You can configure and use call queuing and distributing between agents for call center on QX. ACD feature can be used on its own, in cases when the user only requires the automatic call distribution, whereas EAC relies on ACD and works only if ACD is active.
- EAC license is a per seat (user) license that enables login and access to Epygi's ACD Console Web application and use it for monitoring the ACD processes on QX. EAC is an annually renewable license. The number of EAC licenses required is determined by the number of agents that will be connected simultaneously to the system.

To receive a Feature Key, register the QX device and send a corresponding request to Epygi Technical Support. This request must include the Unique ID that is displayed in the Features page above the features list.

Enter a Feature Key as follows:

- 1. Click the Add button.
- 2. Enter the key in the Feature Key field.
- 3. Click Save. The status of the selected feature will turn to "Reboot needed".
- 4. Reboot QX to complete the installation. The status of the feature will turn to "Activated".

| QX200                  | Overview            | <b>Basic Setup</b> | <b>System Security</b> | <b>Licensed Features</b>                             | Redundancy | Language Pack |                                                                                                    |
|------------------------|---------------------|--------------------|------------------------|------------------------------------------------------|------------|---------------|----------------------------------------------------------------------------------------------------|
| <b>B</b> Dashboard     | <b>Feature Keys</b> | Free Trial         |                        |                                                      |            |               |                                                                                                    |
| <b>Ö</b> Setup         | <b>Features</b>     |                    |                        |                                                      |            |               | Hostname: epygigx<br>Help $\rightarrow$                                                                                                   |
| El<br>Extensions       |                     |                    |                        |                                                      |            |               |                                                                                                    |
| <b>N</b> . Interfaces  | <b>G</b> Go Back    |                    |                        |                                                      |            |               |                                                                                                    |
| Telephony<br>S.        |                     |                    |                        |                                                      |            |               |                                                                                                    |
| <b>N</b> Firewall      |                     | applied key.       |                        |                                                      |            |               | Attention: Please make sure to have correct Date/Time on the device before adding the license key, otherwise you may have issues with the |
| <b>C</b> Network       |                     |                    |                        |                                                      |            |               |                                                                                                    |
| $\overline{  }$ Status |                     |                    |                        |                                                      |            |               |                                                                                                    |
| Maintenance<br>Æ.      | Feature Key:        |                    |                        | BkpY2PUGTEamxgwjJ9oT4N0DG1dw7JcLMJ5v/AtMncLhLx4PK0w= |            |               |                                                                                                    |
|                        | Save                |                    |                        |                                                      |            |               |                                                                                                    |

Figure 1: Adding a feature key

Note: Please make sure to have correct Date/Time on the device before adding the license key, otherwise you may have issues with the applied key.

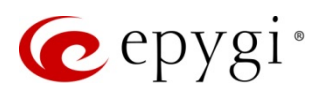

|       | QX200          | Overview                   | <b>Basic Setup</b>               | <b>System Security</b>                                | <b>Licensed Features</b>                                              | Redundancy | Language Pack |                                                         |  |  |  |  |  |
|-------|----------------|----------------------------|----------------------------------|-------------------------------------------------------|-----------------------------------------------------------------------|------------|---------------|---------------------------------------------------------|--|--|--|--|--|
|       | Dashboard      | <b>Feature Keys</b>        | Free Trial                       |                                                       |                                                                       |            |               |                                                         |  |  |  |  |  |
| o     | <b>Setup</b>   | <b>Features</b>            |                                  |                                                       |                                                                       |            |               |                                                         |  |  |  |  |  |
|       | Extensions     |                            |                                  |                                                       |                                                                       |            |               |                                                         |  |  |  |  |  |
|       | Interfaces     |                            |                                  |                                                       |                                                                       |            |               |                                                         |  |  |  |  |  |
|       | Telephony      |                            |                                  | Unique ID: 12-6.1.49-0b8278334955484880485385165166d6 |                                                                       |            |               |                                                         |  |  |  |  |  |
|       | Firewall       | $+$ Add                    | $\mathsf Q$                      |                                                       |                                                                       |            |               |                                                         |  |  |  |  |  |
|       | <b>Network</b> |                            | <b>Name</b>                      |                                                       | <b>Description</b>                                                    |            |               | <b>Status</b>                                           |  |  |  |  |  |
| laall | <b>Status</b>  |                            |                                  |                                                       |                                                                       |            |               |                                                         |  |  |  |  |  |
|       | Maintenance    | <b>Debug</b>               | <b>Permanent Feature Keys</b>    | <b>Support for debugging purposes</b>                 |                                                                       |            |               | <b>Activated</b>                                        |  |  |  |  |  |
|       |                | 3PCC                       |                                  | <b>Support for Third Party Call Control</b>           |                                                                       |            |               | <b>Activated</b>                                        |  |  |  |  |  |
|       |                |                            |                                  | Automatic Call Distribution Support for ACD           |                                                                       |            |               | <b>Activated</b>                                        |  |  |  |  |  |
|       |                | <b>Barge-In</b>            |                                  |                                                       | Support for Listen-In, Whisper and Barge-In services                  |            |               | <b>Activated</b>                                        |  |  |  |  |  |
|       |                | Redundancy                 |                                  |                                                       | <b>Support for Two-unit Standby Redundant System</b>                  |            |               | <b>Activated</b>                                        |  |  |  |  |  |
|       |                | Epygi Hotel Console        |                                  |                                                       | Support for Epygi Hotel Console application                           |            |               | No Key Found                                            |  |  |  |  |  |
|       |                | <b>Call Cost</b>           |                                  | <b>Support for Calling Cost Control</b>               |                                                                       |            |               | <b>Activated</b>                                        |  |  |  |  |  |
|       |                | <b>DCC Pro</b>             |                                  |                                                       | Support for Desktop Communication Console (Pro-level) application     |            |               | 100 users                                               |  |  |  |  |  |
|       |                | <b>DCC Basic</b>           |                                  |                                                       | Support for Desktop Communication Console (Basic-level) application   |            |               | 20 users                                                |  |  |  |  |  |
|       |                |                            | iQall Mobile Toggling            |                                                       | Support for call toggling from iQall mobile application (Android/iOS) |            |               | 200 users                                               |  |  |  |  |  |
|       |                | <b>IP Phone Expansion</b>  |                                  | <b>Support for additional IP lines</b>                |                                                                       |            |               | 176 users                                               |  |  |  |  |  |
|       |                | <b>Auto Dialer</b>         |                                  | <b>Support for Auto Dialer application</b>            |                                                                       |            |               | 64 users                                                |  |  |  |  |  |
|       |                | <b>Audio Conference</b>    |                                  | <b>Support for Audio Conference</b>                   |                                                                       |            |               | 32 users                                                |  |  |  |  |  |
|       |                | Epygi ACD Console          |                                  | Support for Epygi ACD Console                         |                                                                       |            |               | No Key Found                                            |  |  |  |  |  |
|       |                | <b>Call Recording</b>      |                                  | <b>Support for Call Recording</b>                     |                                                                       |            |               | 20 users                                                |  |  |  |  |  |
|       |                | <b>Video Conference</b>    |                                  | <b>Support for Video Conference</b>                   |                                                                       |            |               | 16 users                                                |  |  |  |  |  |
|       |                |                            | <b>Time Limited Feature Keys</b> |                                                       |                                                                       |            |               |                                                         |  |  |  |  |  |
|       |                | <b>Epygi ACD Console</b>   |                                  | <b>Support for Epygi ACD Console</b>                  |                                                                       |            |               | 10 users Exp. at: 02-May-2018 13:56:37 (324 days left)  |  |  |  |  |  |
|       |                | <b>Epygi Hotel Console</b> |                                  |                                                       | <b>Support for Epygi Hotel Console application</b>                    |            |               | Activated Exp. at: 02-May-2018 14:39:29 (324 days left) |  |  |  |  |  |

Figure 2: Activated ACD and EAC support

For more information on activation of licensable features, please refer to the [Licensable Features on QX IP PBXs](#page-47-0) guide.

# <span id="page-4-0"></span>3 System Requirements for ACD and EAC

- ACD feature can be used on its own, in cases when the user only requires the automatic call distribution, whereas EAC relies on ACD and works only if ACD is active.
- Google Chrome, Opera, Microsoft Edge and Mozilla Firefox are the recommended WEB browsers for using EAC.
- The QX and the PC running **EAC** in the browser should be visible to each other. If user connects to the QX via the WAN interface, ensure a filtering rule is enabled on the QX firewall for the PC. EAC application will use port 8181. Creating a rule is not required if the firewall on QX is disabled or set to Low level. For more information regarding the Firewall and Firewall Filtering Rules in QX, see the Manual-[II: Administration Guide for QX IP PBXs.](#page-47-0)
- ACD and EAC are supported since QX firmware version 6.1.2 or higher. To achieve maximum compatibility always use the latest available firmware.

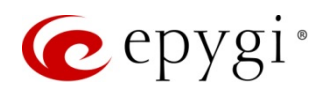

- Barge-In license should be activated on the QX, to allow barge in (Barge-In, Listen-In and Whisper) to active calls when using EAC.
- Call Recording license should be activated on the QX, to allow recording ACD calls.
- As soon as EAC license expires the system will stop collecting ACD Call Statistics and Agent Status Statistics. Follow the license expiration notifications to activate it on time and continue registering important data in EAC.

# <span id="page-5-0"></span>4 Recommendations and Limitations

- ACD is available on the following QX models: QX50, QX200, QX500 and QX2000.
- When using ACD (with or without EAC) on QXs, it is strongly recommended to use SD memory cards as external memory to expand the system capacity and improve its stability. Currently, the largest capacity for the recommended SD card's, applicable to QX50/QX200 is 32 GB. The largest capacity for the recommended micro SD card's, applicable to QX500 is 64 GB.
- If the call type option configured for agent is other than "PBX", direct inbound and outbound calls will not be counted as ACD calls. Only agents with **[PBX](#page-18-0)** call type are able to make outbound calls from EAC.
- Agent will always receive Direct Inbound Calls during wrap-up timeout. Once the direct inbound call is answered, the agent's status will be changed from Wrap-up to Busy.
- The Caller ID Based Services configured (activated) on the agent's extension on QX will be ignored for ACD calls. The Caller ID Based Services will operate in case of Direct Inbound Calls. It is recommended to disable the Caller ID Based Services on the agent's extension to avoid any misconfiguration and wrong interpretations.
- Calls addressed to the agent cannot be intercepted by another agent or user extension.
- If an agent rejects a call by pressing the Reject button on the phone, then that call will not ring the agent's phone again within the Queue Ring Timeout duration.
- All data producing **EAC** will be shown according to the time zone settings on PC.

#### System Capacities

Each of QX models has its own capacity regarding the amount of ACD calls and EAC sessions. The table below shows the maximum number of answered/recorded calls and EAC sessions, that can be supported simultaneously without influencing the quality of voice. The maximum numbers may vary (be lower), depending on the QX configuration, system load and etc.

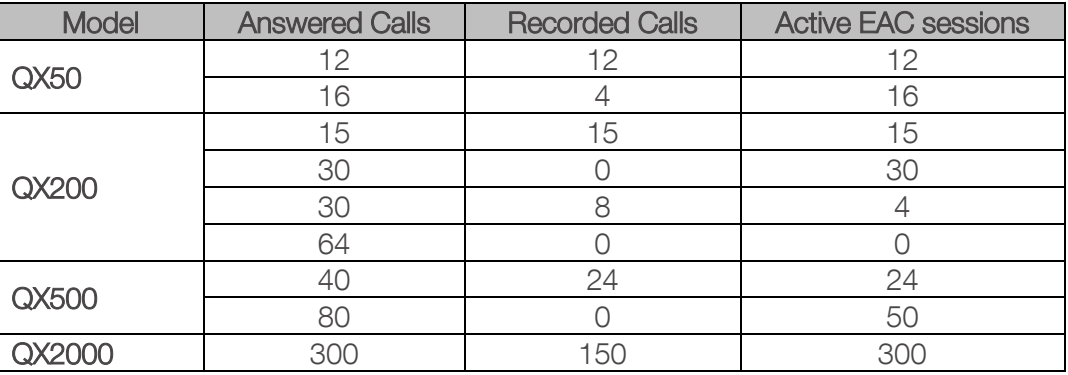

Table 1: System capacities

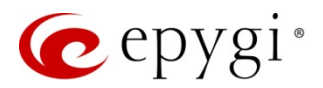

# <span id="page-6-0"></span>5 ACD and EAC Definitions

#### Agent roles

Agents are employees – well, phone extensions that are used by employees in call center. An agent can be a member and receive calls from one or more ACD Queues (herein queue). There are three roles that can be bounded to an agent during configuration on QX:

- ACD Agent ACD Agent can receive calls from queue, view and modify information related to him/her only. An agent can be assigned to and receive calls from many queues.
- Queue Supervisor (herein supervisor) supervisor has a complete control over the queue. The supervisor can review the information related to the queue, change the status of the agents as well as monitor and control queue activities.
- ACD Admin (herein admin) admin has a complete control over EAC application. Admin can monitor and control all ACD activities.

#### Note:

- $\triangleright$  Regardless of the bounded role, each agent can receive calls from queue(s), make and receive Direct Calls.
- $\triangleright$  The EAC menus (pages) content and available actions depend on the roles bound to the agent.

#### Agent status

The agent's status is the same in all queues he/she is involved. The following statuses are available by default:

- Online agent can receive calls from his/her queue(s). The agent's status will be changed from Online to Free in the Direct Inbound Calls and Direct Outbound Calls queues.
- Offline − agent cannot receive calls from his/her queue(s).
- Away agent is temporarily unavailable and cannot receive calls from his/her queue(s).
- DND (Do Not Disturb) agent is busy by some activity and cannot receive calls from his/her queue(s). Unlike the Away status, the DND automatically changes to Online when the preconfigured DND timeout expires for the extension (30 minutes by default).

In addition to the above listed default statuses the QX administrator can define new statuses for agents (e.g. Meeting, Lunch, etc.) reflecting the specific state of the agent. These new statuses are equivalent to the Away status.

The agent's status can be changed:

- From QX WEB GUI QX administrator can change the agent's status from Extensions $\rightarrow$ ACD $\rightarrow$ Agents page, by clicking the hyperlinked agent name and modifying the **agent's status**.
- From handset user (agent, external caller, etc.) can change the agent's status by calling to the special Auto Attendant (with enabled ACD scenario). After successfully passing [authentication](#page-17-0), the user can change agent's status following the audio prompts.
- From agent's desk phone agent can change his/her status by dialing  $\bigcirc$  83. TIP: This option allows to change agent's (only agents with P[BX ca](#page-18-0)ll type) status from Online to Offline and vice-versa.
- From EAC agent can change his/her status after logging into EAC application. TIP: The agent's status can also be changed by admin(s) and supervisor(s).

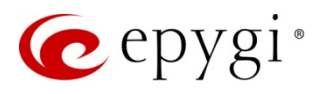

Besides the above listed statuses, the agent can also be in so-called temporary states. The following states are available:

- Busy − agent is currently busy with a call. This state cannot be set manually by the user; it is being set automatically by the system, when agent answers the call. If you watch the status of the agent in some queue while he/she is on the call from another queue, then EAC will show Busy (Other) for the agent's status.
- Wrap-up agent is busy with the previous call activity and cannot receive the calls from the queue(s). Wrap-up period starts immediately after finishing the call and lasts for the wrap-up Timeout configured for each agent in the queue individually. If you watch the status of the agent in some queue while the wrap-up activated in the other queue, then EAC will show Wrap-up (Other) for the agent's status.
- Disabled the agent cannot receive calls from the queue. TIP: This state can be set manually only by supervisor/admin from EAC or by QX administrator from WEB GUI.
- N/A if ACD system is not running (e.g. QX is rebooting, system issue, etc.), the status statistics duration will not be counted. This allows to avoid being attributed incorrect status (state) duration to the agent.

#### Queue types

EAC differentiates the following type of queues:

- Inbound Queue – [user-defined queue](#page-9-2)s to receive and distribute incoming calls to the agents. Configured manually in QX using unique name and extension number.
- Direct Inbound Calls created automatically and serves as the single default queue for all agents to receive direct calls. Calls received by agents directly from other agents or/and non-agent parties are considered as ACD calls and will also be shown in the Direct Inbound Calls statistics of EAC.
- Direct Outbound Calls created automatically and serves as default single queue used by all agents for making direct outbound calls. Calls made by agents directly from handset and by EAC are considered as ACD calls and will be shown in the Direct Outbound Calls statistics of EAC.

#### Note:

- Each created agent is a member of Direct Inbound Calls and Direct Outbound Calls by default.
- $\triangleright$  One agent can be assigned to many **Inbound Queues** as a member.
- Admin can manage ACD activities without being a member of Inbound Queue(s).
- $\triangleright$  Only admin(s) can monitor statistics of the Direct Inbound and Outbound queues.

#### Direct Calls

Direct calls are those which are received or placed by an agent bypassing **Inbound Queue(s). EAC** differentiates the following two Direct Call types: Inbound and Outbound. Agents can make and receive direct calls when their status is set to Online, Offline, Away or any other User-defined status. Agent will not receive direct calls in case of DND.

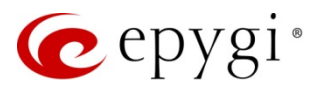

#### Call states

EAC differentiates the following call states:

#### For Inbound Queue

- Answered call − a call that reached the queue and has been answered by agent.
- Abandoned call a call that reached the queue but has not been connected to any agent because the calling party hung up.
- Rejected call a call that reached the queue but has not been answered by any agent because either the Queue Ring Timeout expired or the number of calls waiting in the queue hit the Maximum Queue Size.

For Direct Calls

- Answered call a call answered by an agent or by remote party for Direct Inbound Calls/Direct Outbound Calls queues respectively.
- Abandoned call not applicable.
- Rejected calls not applicable.

#### Icons

The following icons are used in EAC:

- agent's phone is ringing.
- agent is "busy" with a call.
- agent is "busy" with a call in another queue.
- agent is in "wrap-up" state.
- agent is in wrap-up state. The "Wrap-up" has been activated after answering the call from another queue.
	- - agent's status is Online.
	- agent's status is Offline.
	-
- agent's status is DnD.
- 
- agent's status is Away.
- agent's status is user-defined.

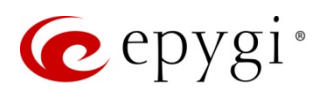

- $\left\lfloor \frac{1}{2} \right\rfloor$  "admin" role is bounded to the agent.
- agent doesn't have any admin privileges, "supervisor" role can be bounded to the agent.
- **•**  $\bullet$  answered call in Inbound Queue(s) and Direct Inbound Calls.
- − answered call in Direct Outbound Calls.
- − rejected call in Inbound Queue(s).
- $\bullet$  abandoned call in Inbound Queue(s).

# <span id="page-9-0"></span>6 ACD Configuration

## <span id="page-9-1"></span>6.1 ACD Queue

Basically, an ACD Queue is a QX extension with enhanced capabilities. Therefore, except for regular attributes (extension number, SIP username, etc.) each queue is also characterized by agents assigned to the queue and the call distribution mechanism, etc.

### <span id="page-9-2"></span>6.1.1 Configuring ACD Queue

The ACD Queues page allows creating/modifying a new or already created queue(s). Add – leads to the ACD Management – Add Queue page to create a new queue. Add a queue as follows ([Figure 3](#page-9-3)):

- $\triangleright$  Insert the Queue Name.
- $\triangleright$  Insert the Queue Extension number.

|            | QX200             | Overview                | <b>Extensions</b>        | <b>Dialing Directories</b>        | Conferences                        | <b>Recordings</b> | Receptionist | <b>ACD</b> |
|------------|-------------------|-------------------------|--------------------------|-----------------------------------|------------------------------------|-------------------|--------------|------------|
| 60         | Dashboard         | <b>Queues</b><br>Agents | <b>Status Codes</b>      | <b>Wrap-up Codes</b>              | <b>Skills</b><br><b>EAC Status</b> |                   |              |            |
| o          | Setup             |                         |                          |                                   |                                    |                   |              |            |
| E)         | <b>Extensions</b> |                         |                          | <b>ACD Management - Add Queue</b> |                                    |                   |              |            |
| Ħ.         | <b>Interfaces</b> | <b>G</b> Go Back        |                          |                                   |                                    |                   |              |            |
| L          | <b>Telephony</b>  | Queue Name:             | <b>Technical Support</b> |                                   |                                    |                   |              |            |
|            | Firewall          | <b>Queue Extension:</b> |                          |                                   |                                    |                   |              |            |
| Q          | <b>Network</b>    |                         | 700                      |                                   |                                    |                   |              |            |
| ыш         | <b>Status</b>     | Save                    |                          |                                   |                                    |                   |              |            |
| $\epsilon$ | Maintenance       |                         |                          |                                   |                                    |                   |              |            |

<span id="page-9-3"></span>Figure 3: ACD Management - Add Entry page

Recently created ACD Queue will appear in the ACD Queues table [\(Figure 4](#page-10-0)).

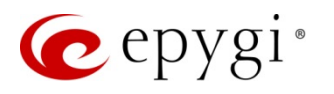

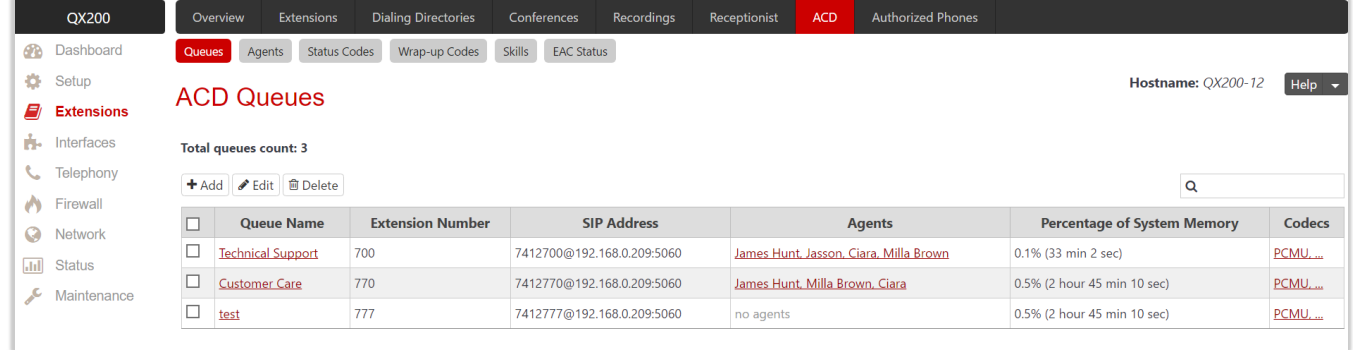

<span id="page-10-0"></span>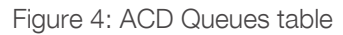

Created queue(s) can be checked/modified by clicking their hyperlinked name(s) or the Edit button. The opened ACD Management - Edit Queue page allows adjusting the regular as well as specific parameters characterizing each queue.

#### <span id="page-10-1"></span>General Settings

This section allows configuring the following parameters of the queue:

- Queue Name will be showed as caller ID on the agent's phone and in EAC.
- Show on Public Directory allows to display the queue extension in the Phone book (Directory) and QX's Extension Directory.
- Percentage of Total Memory is used to adjust the memory size assigned to the extension for Custom Queue messages.

|     | QX200             | <b>Extensions</b><br>Overview             | <b>Dialing Directories</b>                 | Conferences              | Recordings | Receptionist | <b>ACD</b> | <b>Authorized Phones</b> |
|-----|-------------------|-------------------------------------------|--------------------------------------------|--------------------------|------------|--------------|------------|--------------------------|
| 60  | <b>Dashboard</b>  | <b>Extensions</b><br><b>Add Extension</b> | Add Multiple Extensions                    | <b>Bulk Import</b>       |            |              |            |                          |
| ۰   | Setup             |                                           |                                            |                          |            |              |            |                          |
| E)  | <b>Extensions</b> | <b>ACD Management - Edit Queue</b>        |                                            |                          |            |              |            |                          |
| ń.  | Interfaces        | <b>G</b> Go Back                          |                                            |                          |            |              |            |                          |
|     | <b>Telephony</b>  |                                           |                                            |                          |            |              |            |                          |
|     | Firewall          | <b>General Settings</b>                   | General Settings - Technical Support (700) |                          |            |              |            |                          |
| Q   | <b>Network</b>    | <b>SIP Settings</b>                       |                                            |                          |            |              |            |                          |
| .nl | <b>Status</b>     | <b>SIP Advanced Settings</b>              | <b>Oueue Name</b>                          | <b>Technical Support</b> |            |              |            |                          |
|     | Maintenance       | <b>ACD Queue Settings</b>                 | Show on Public Directory<br>H              |                          |            |              |            |                          |
|     |                   | <b>ACD Agents</b>                         | Percentage of Total Memory                 | $0.1 \times 1\%$         |            |              |            |                          |
|     |                   |                                           |                                            |                          |            |              |            |                          |
|     |                   | <b>Go To Codec Settings</b>               | Save                                       |                          |            |              |            |                          |

Figure 5: ACD Management − Edit Queue − General Settings page

Note: The SIP Settings, SIP Advanced Settings and Go To Codec Settings sections are the same as for user extensions (see [Manual-II: Administration Guide for QX IP PBXs\)](#page-47-0).

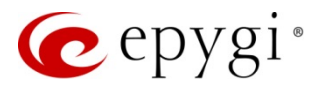

#### **ACD Queue Settings**

This section is used to configure the queue specific settings ([Figure 6](#page-11-0)):

#### <span id="page-11-1"></span>**Queue**

- **Call Distribution Type** provides with following call distribution options:
	- $\triangleright$  All Agents Ringing ACD rings the phones for all available agents in queue. If any agent answers, ACD cancels calls to the others. If no one answers within the predefined Queue Ring Timeout, the system either disconnects or redirects the call.
	- Round Robin ACD tries to connect the call to the first available agent in queue. If that agent doesn't answer within the Agent Ring Timeout, ACD tries to connect to the next agent in the list. Upon reaching the end of the agent's list it starts from the beginning. If the call is not answered within the predefined Queue Ring Timeout, the system either disconnects or redirects the call.
	- Longest Idle ACD calls to the first available agent who was longest idle after his/her last answered call. If that agent doesn't answer within the Agent Ring Timeout, ACD tries to connect to the next available agent with the longest idle. If the call is not answered within the Queue Ring Timeout, the system either disconnects or redirects the call.
	- $\triangleright$  Less Busy During Last Hour ACD calls to the first available agent who was least busy with calls during the last hour. If that agent doesn't answer within the Agent Ring Timeout, ACD tries to connect to the next available least busy agent, etc. If the call is not answered within the Queue Ring Timeout, the system either disconnects or redirects the call.

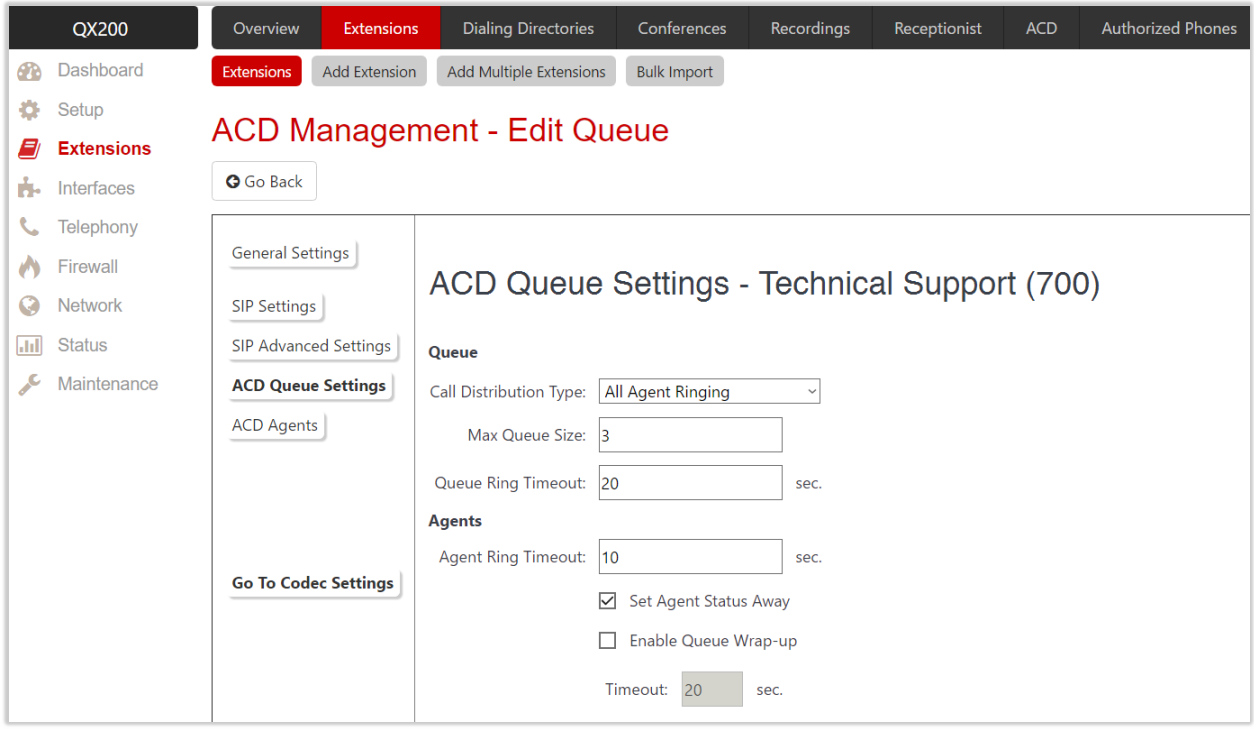

<span id="page-11-0"></span>Figure 6: ACD Queue Settings (Queue and Agents) section

- $\triangleright$  Random Hunting ACD tries to connect to the first available agent selected randomly from the list. If that agent doesn't answer within the Agent Ring Timeout, ACD tries to connect to the next available agent selected randomly from the list, etc. If the call is not answered within the Queue Ring Timeout, the system either disconnects or redirects the call.
- $\triangleright$  Skills ACD tries to connect to the first available agent having the highest composite skills grade in the queue. If that agent doesn't answer within the Agent Ring Timeout, ACD tries to connect to the

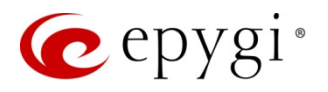

next agent with the highest composite skills grade, etc. If the call is not answered within the Queue Ring Timeout, the system either disconnects or redirects the call.

- Max Queue Size defines the maximum number of calls waiting in the queue. If all positions of the queue are busy and a new call arrives, it will be rejected by the system.
- Queue Ring Timeout defines the maximum waiting time of the call in the queue (including connection time when the call is extracted from the queue and rings on the agent's phone until it is answered). If the waiting call isn't answered by any agent within the defined timeout, then it will be disconnected or redirected.

Note: The calls will be redirected if the call redirection (No Answer Redirect) is activated and configured on the queue.

#### Agents

- Agent Ring Timeout defines the ringing timeout for each separate agent's phone. If the agent doesn't answer the call within that timeout, the system tries to connect the call to another agent in the selected queue.
- Set Agent Status Away if selected, agent's status will be changed to Away once the agent receives a call and does not answer within the Agent Ring Timeout. TIP: As soon as the agent's status changed to Away, he/she will not be able to receive calls from other queues, until the status is changed back to Online.
- <span id="page-12-0"></span>• Enable Queue Wrap-up – if selected, agents will not receive calls from any queue(s) within wrap-up timeout after terminating the last answered call. The Queue wrap-up timeout has higher priority than the wrap-up timeout defined for each agent individually in the [ACD Agents](#page-14-0) section.

Note: Agent will always receive Direct Inbound Calls during wrap-up timeout. Once the direct inbound call is answered, the agent's status will be changed from Wrap-up to Busy.

#### Call Redirection

- Enable No Answer Redirect if activated and configured, callers will be redirected to the specified address if not answered by the agents within the Queue Ring Timeout. This feature allows the call to be answered by someone else if all agents are busy.
- Enable ZeroOut Redirect if activated and configured, callers dialing  $\bullet$  will be redirected to the specified destination instead of waiting in the queue.
- Call Type (identical for both No Answer Redirect and ZeroOut Redirect) lists the available options for call redirection:
	- PBX − local calls to QX extensions
	- SIP − calls via SIP
	- PSTN − calls to a legacy telephone network through the onboard FXO ports (N/A for QX500 and QX2000)
	- Auto − calls to a destination resolved by the Call Routing Table
- Calling Address (identical for both No Answer Redirect and ZeroOut Redirect) is used to define the destination address the call will be redirected to. The address strictly depends on the call type. Thus, define a QX extension number for the PBX calls, SIP address for the SIP calls, phone number for the PSTN calls, and, finally, define a routing pattern for the Auto type calls.

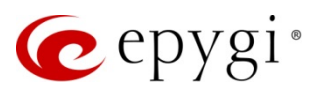

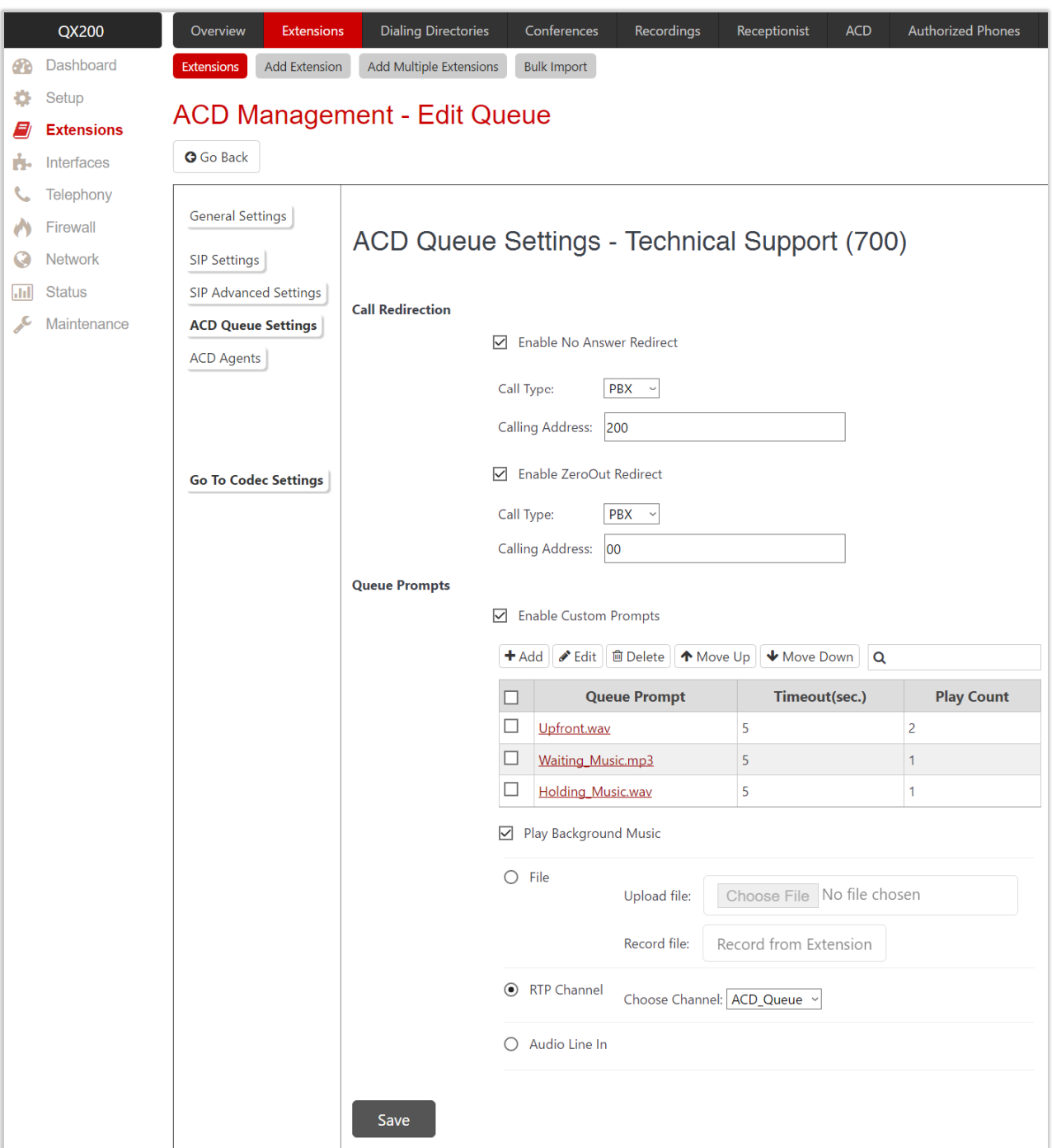

Figure 7: ACD Queue Settings(Call Redirection and Queue Prompts) section

#### Queue Prompts

- Enable Custom Prompts to configure custom voice prompt(s) to callers waiting in queue.
- Custom Queue Prompts table lists all files for custom prompts. Each prompt is characterized by a number of repeats and the timeouts between. The prompts are played back in the order they are listed in the table. Upon reaching the last prompt the playback will start from the beginning.
	- $\triangleright$  Add leads to the ACD Management Add Entry page to upload/record a new file for prompt.

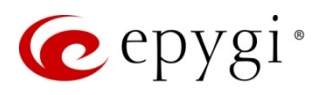

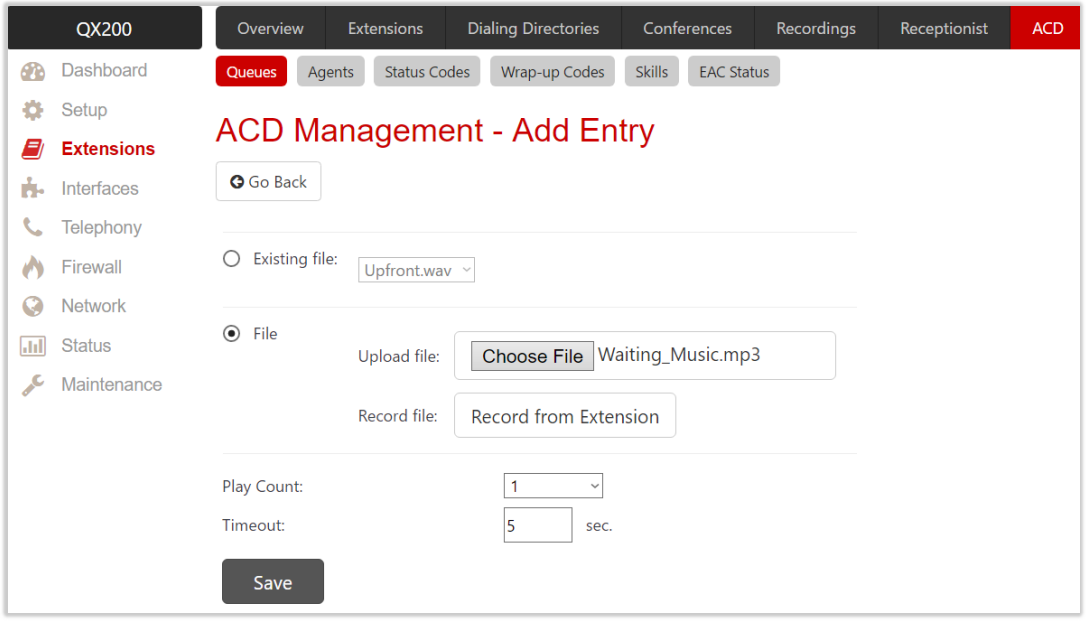

Figure 8: ACD Management – Add Entry page (Queue prompt)

- Existing file is used to select one of the already uploaded files to include it in the scenario. The same file may appear in the different instances of the queue scenario.
- ◆ File is used to upload/record a new custom prompt.
- $\bullet$  Play Count is used to define the number of the prompt replay.
- Timeout is used to define the interval between two prompts, as well as the timeout before the first prompt.
- Play Background Music allows to enable the background music to fill the silence between the custom prompt playbacks. The following options are available:
	- $\triangleright$  File is used to upload/record a new background music.
	- $\triangleright$  RTP Channel is used to stream the background music through the selected RTP Channel.
	- $\triangleright$  Audio Line In (available for QX50/QX200) is used to stream the background music from external audio source (PC, smartphone, etc.) through Audio Line In.

Attention: Allocate sufficient memory on the [General Settings](#page-10-1) section to be able to upload file(s) as custom prompts and background music for the selected queue.

#### <span id="page-14-0"></span>ACD Agents

This section describes how to add a new agent to the selected queue or adjust the settings for existing agents. Add – leads to the Agents Table of Queue – Add Entry page to add a new agent to the selected queue. The following options are available:

- Agent lists all previously created agent(s) available in the ACD Agents table.
- Allow Receiving Calls enables/disables the call receiving capability of the selected agent within this queue. If selected, agent will receive calls if his status is online, otherwise won't receive calls from this queue. TIP: Supervisor and/or admin can enable/disable this feature from EAC.

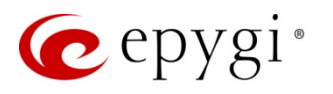

|             | QX200             | <b>Extensions</b><br><b>Dialing Directories</b><br>Conferences<br><b>Recordings</b><br>Receptionist<br>Overview<br><b>ACD</b> |
|-------------|-------------------|----------------------------------------------------------------------------------------------------|
| 67          | <b>Dashboard</b>  | Wrap-up Codes<br><b>EAC Status</b><br><b>Status Codes</b><br><b>Skills</b><br>Queues<br>Agents                                |
| o           | Setup             |                                                                                                    |
| /=1         | <b>Extensions</b> | Agents Table of Queue Technical Support (700) - Add Entry                                                                     |
| ń.          | <b>Interfaces</b> | <b>G</b> Go Back                                                                                                    |
|             | Telephony         | Agent:<br>Jasson<br>$\checkmark$                                                                                              |
|             | Firewall          | <b>Allow Receiving Calls</b><br>☑                                                                                             |
| G           | <b>Network</b>    | Queue Supervisor                                                                                                    |
| <b>Jack</b> | <b>Status</b>     | ☑<br>Enable wrap-up<br>Wrap-up:                                                                                               |
|             | Maintenance       | Timeout:<br>40<br>sec.                                                                                                    |
|             |                   | Save                                                                                                    |

Figure 9: Agents Table of Queue − Add Entry page

- Queue Supervisor if selected, assigns the selected agent as "Supervisor" within this queue that allows controlling, managing and reporting the queue activity from EAC.
- Wrap-up if selected, agents will not receive calls from any queue(s) during wrap-up timeout counting after terminating the last answered call. Agent wrap-up timeout has lower priority then the Queue wrapup timeout. TIP: Agent wrap-up timeout becomes non-editable if **Queue Wrap-up** is activated.

Note: Agent will always receive Direct Inbound Calls during wrap-up timeout. Once the direct inbound call is answered, the agent's status will be changed from Wrap-up to Busy.

| QX200                                                                                              | Overview<br><b>Extensions</b>                                                                               |                                                                 | <b>Dialing Directories</b>                                    | Conferences        | Recordings                | Receptionist | <b>ACD</b>                          | <b>Authorized Phones</b> |                                                   |  |  |  |  |
|----------------------------------------------------------------------------------------------------|----------------------------------------------------------------------------------------------------|-----------------------------------------------------------------|---------------------------------------------------------------|--------------------|---------------------------|--------------|-------------------------------------|--------------------------|---------------------------------------------------|--|--|--|--|
| Dashboard<br><b>CD</b>                                                                             | <b>Extensions</b><br><b>Add Extension</b>                                                                   |                                                                 | Add Multiple Extensions                                       | <b>Bulk Import</b> |                           |              |                                     |                          |                                                   |  |  |  |  |
| ۰<br>Setup<br>Ø<br><b>Extensions</b><br>ń.<br>Interfaces                                           | <b>G</b> Go Back                                                                                            | <b>Hostname: QX200-12</b><br><b>ACD Management - Edit Queue</b> |                                                               |                    |                           |              |                                     |                          |                                                   |  |  |  |  |
| Telephony<br>╰<br>Firewall<br>Λ<br>Ø<br>Network<br>$\sqrt{d}$<br><b>Status</b><br>₽<br>Maintenance | <b>General Settings</b><br><b>SIP Settings</b><br><b>SIP Advanced Settings</b><br><b>ACD Queue Settings</b> | + Add   / Edit   ■ Delete   ↑ Move Up   ↓ Move Down             | ACD Agents - Technical Support (700)<br>Total agents count: 4 |                    |                           |              |                                     |                          |                                                   |  |  |  |  |
|                                                                                                    | <b>ACD Agents</b>                                                                                           |                                                                 |                                                               |                    |                           |              |                                     |                          | Q                                                 |  |  |  |  |
|                                                                                                    |                                                                                                    | $\Box$<br>С<br>⊏                                                | Agent<br>James Hunt<br>Jasson                                 |                    | Wrap-up<br>Off<br>40 sec. |              | <b>Allow Receiving Calls</b><br>Yes | Yes                      | <b>Queue Supervisor</b><br><b>No</b><br><b>No</b> |  |  |  |  |
|                                                                                                    | <b>Go To Codec Settings</b>                                                                                 | Е<br>Ciara<br>$\Box$                                            | <b>Milla Brown</b>                                            |                    | Off<br>65 sec.            |              | Yes<br>Yes                          |                          | Yes<br><b>No</b>                                  |  |  |  |  |

<span id="page-15-0"></span>Figure 10: Agents Table of Queue

New agent added to the queue will appear in the ACD Agents table ([Figure 10](#page-15-0)).

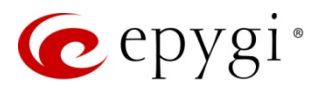

### <span id="page-16-0"></span>6.2 ACD Agents

Agent is a call center employee reachable via QX and responsible for answering the calls. To receive calls, agent needs to be assigned to one or more queues. Generally, agents are characterized by name, web and phone authentication credentials, global status, skills' levels and the phone number.

#### 6.2.1 Configuring ACD Agent

The ACD Agent page allows creating/modifying new/existing agent(s). Add – leads to the ACD Management – Add Agent page to create a new agent. The following options are available:

#### Agent

- Name unique identifier for the agent in ACD and EAC.
- <span id="page-16-1"></span>• Status – defines the global status for the agent, offering the options by default:
	- $\triangleright$  Online can receive calls from his/her queue(s).
	- $\triangleright$  Offline cannot receive calls from his/her queue(s).
	- $\triangleright$  Away is temporarily unavailable and cannot receive calls from his/her queue(s).
	- $\triangleright$  DND (Do Not Disturb) is busy by some activity and cannot receive calls from his/her queue(s). Unlike the Away status, the DND automatically changes to Online when the DND timeout expires (30 minutes by default).

Note: Agent's status is the same in all queues. In addition to the above listed default statuses the QX administrator can define new statuses for agents on the [ACD Status Codes](#page-19-0) page.

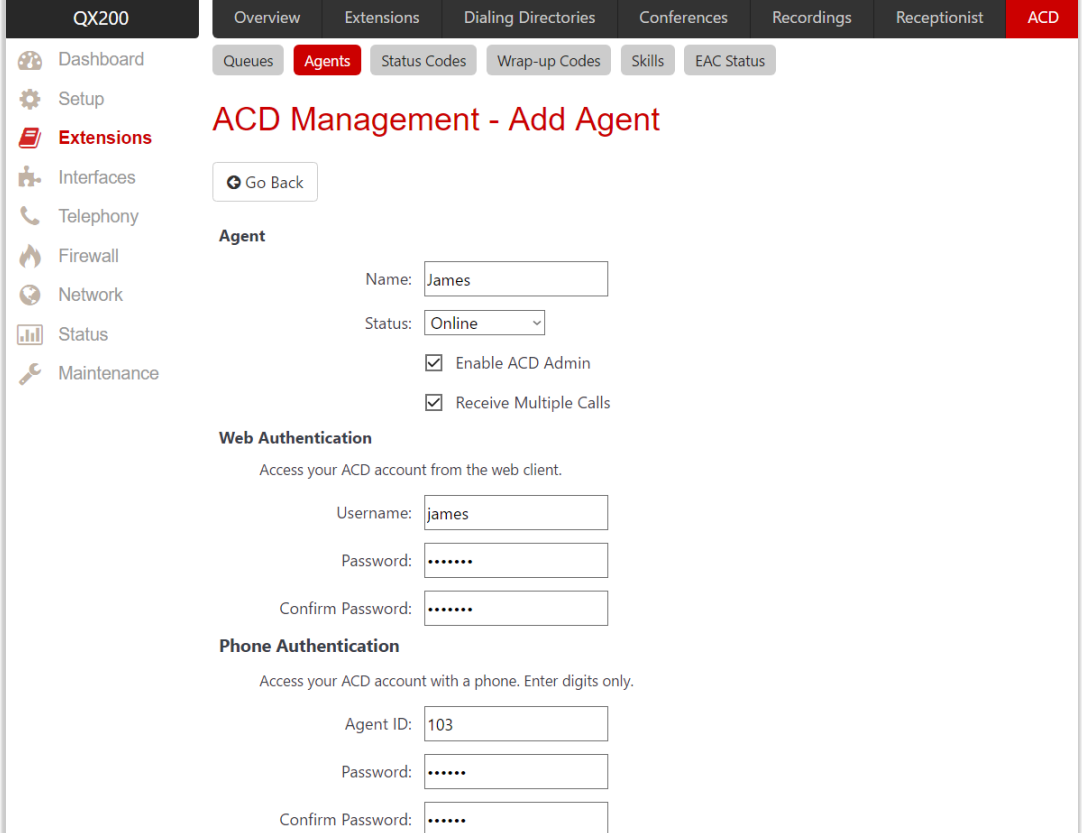

<span id="page-16-2"></span>Figure 11: ACD Agent – (Agent, Web and Phone Authentication) sections

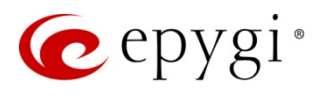

- Enable ACD Admin enables "admin" privileges for the selected agent to manage all agents and queues from EAC.
- Receive Multiple Calls if enabled allows to receive calls from other queue(s) when is currently busy on an existing call. Once a call is answered from a given queue, the agent will not receive a call from the same queue but can receive calls from other queues.

<span id="page-17-1"></span>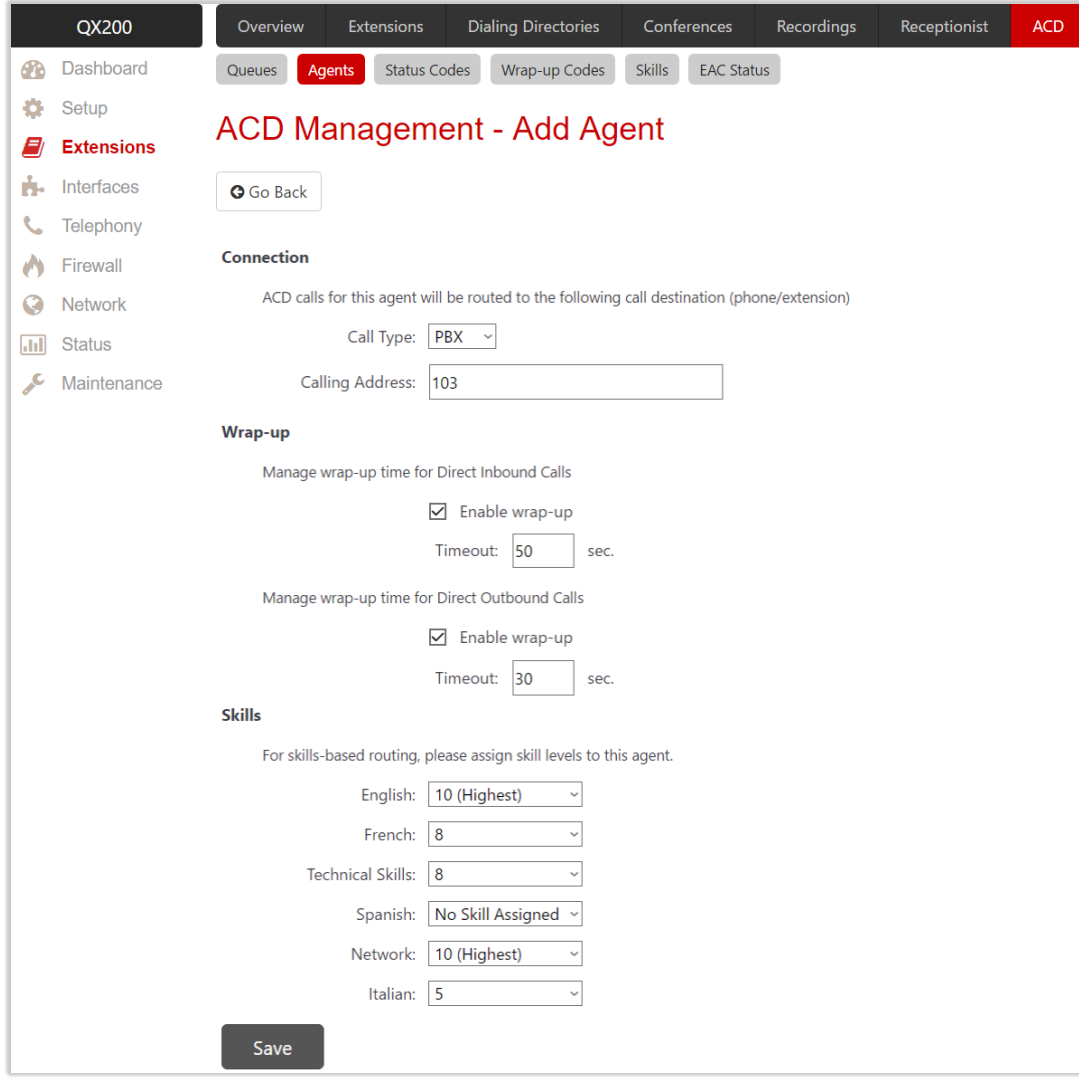

Figure 12: ACD Agent – (Connection, Wrap-up and Skills) sections

#### Web Authentication

Web Authentication parameters are used for agent's login to EAC.

- Username login name for EAC.
- <span id="page-17-0"></span>• Password – user-defined password for EAC.

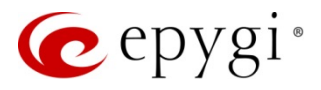

#### Phone Authentication

Phone Authentication is used to change agent's status from the handset. Calling to the Auto Attendant (with enabled ACD scenario) and successfully passing authentication agent can change his status by dialing corresponding codes. TIP: Only default statuses are available for phone authentication.

- Agent ID the ID for phone authentication.
- Password the user-defined password for phone authentication.

#### <span id="page-18-0"></span>**Connection**

This section defines how to route ACD calls to the agent through QX.

- Call Type lists the available options for call destination:
	- PBX − local calls to QX extensions
	- SIP − calls via SIP
	- PSTN − calls to a legacy telephone network through the onboard FXO ports (N/A for QX500 and QX2000)
	- Auto − calls to a destination resolved by the Call Routing Table
- Calling Address the agent's address for connection. The format of this field depends on the selected Call Type.

Attention: It's recommended to select PBX as the call type to achieve maximum capabilities with EAC application.

#### Wrap-up

- Wrap-up (Direct Inbound Calls) if enabled, agent won't receive calls from queue(s) within the wrap-up timeout after terminating the last answered inbound call.
- Wrap-up (Direct Outbound Calls) if enabled, agent won't receive calls from queue(s) within the wrap-up timeout after terminating the last placed outbound call.

Note: Agent will always receive Direct Inbound Calls during wrap-up timeout. Once the direct inbound call is answered, the agent's status will be changed from Wrap-up to Busy.

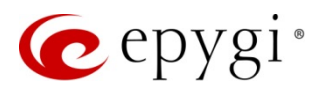

#### **Skills**

Skills section consists of all skills created on the [ACD Skills](#page-21-0) page. For each available skill, you should select the level of the skill (from  $\bullet$  to  $\bullet\bullet$ , where  $\bullet$  is for absence of that specific skill,  $\bullet\bullet$  is for the highest level) matching to the corresponding agent. TIP: The Skills section will appear only if there is at least one skill defined in the ACD Skills page.

Newly added agent will appear in the ACD Agents table.

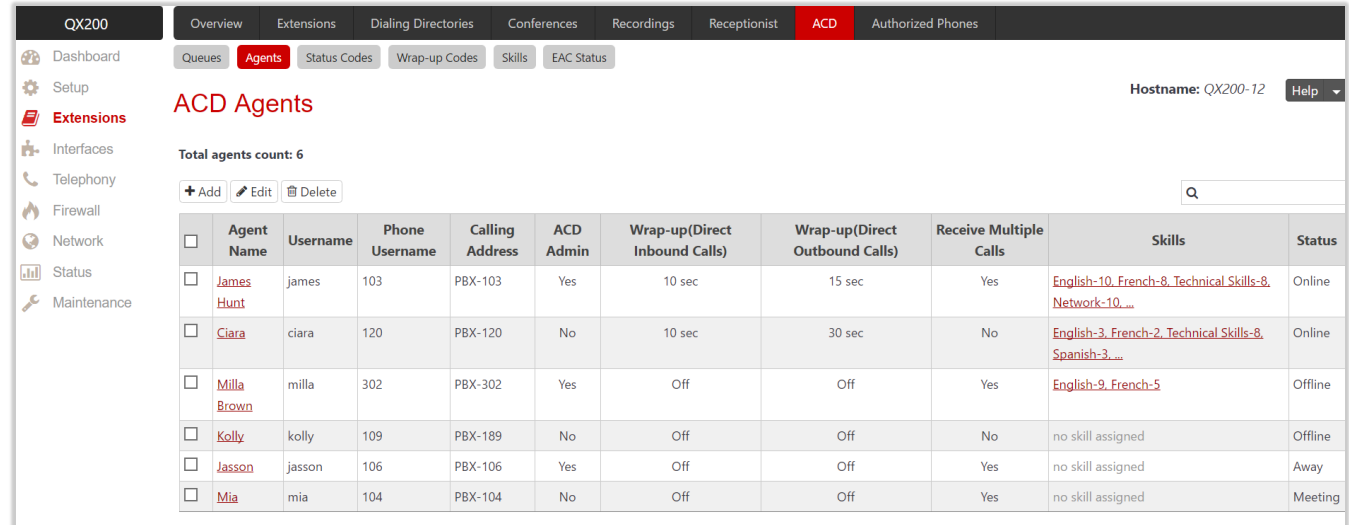

Figure 13: ACD Agents page

# <span id="page-19-0"></span>6.3 ACD Status Codes

The ACD Status Codes page allows creating/modifying a new/existing status(es) in addition to the default ones (offline, online, away and DND).

To create a new status:

- 1. Click Add to create a new status.
- 2. Insert the name in the Status field.
- 3. Click Save to create the status.

Newly created status will be listed in the ACD Status Codes table and available to be used by agents.

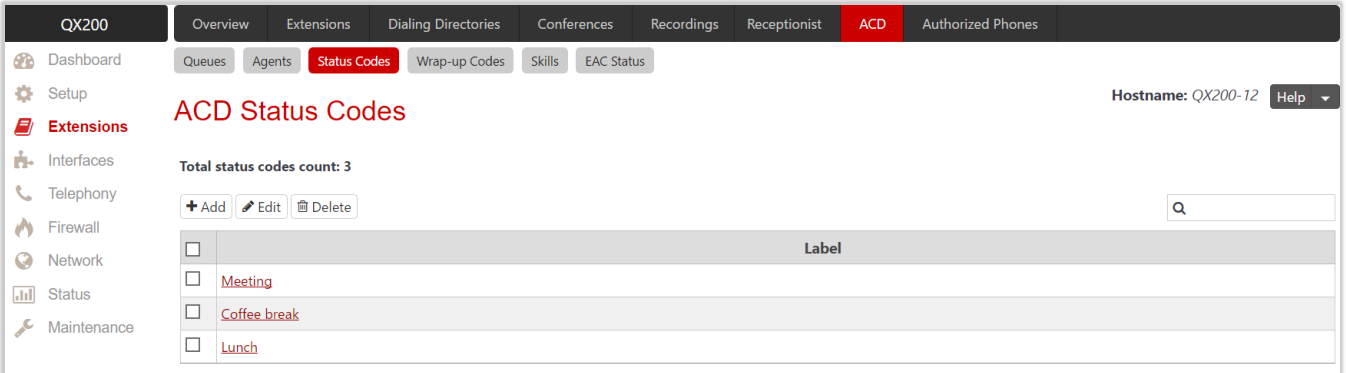

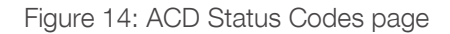

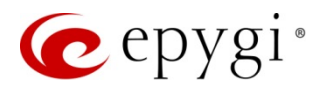

# <span id="page-20-0"></span>6.4 ACD Wrap-up Codes

Wrap-up Codes are used in EAC for labeling the calls. The ACD Wrap-up Codes page contains the list of labels for all available wrap-up codes with descriptions and queues assigned. This page allows creating/modifying new/existing codes.

To create a new Wrap-up Code:

- 1. Click Add to create a new wrap-up code.
	- $\triangleright$  Select the ACD Queue to assign the wrap-up code.
	- $\triangleright$  Insert a Label name and description if needed.
- 2. Click Save to create the wrap-up code.

Newly created wrap-up code will be listed in the ACD Wrap-up Codes table and will be available for labeling the calls on EAC.

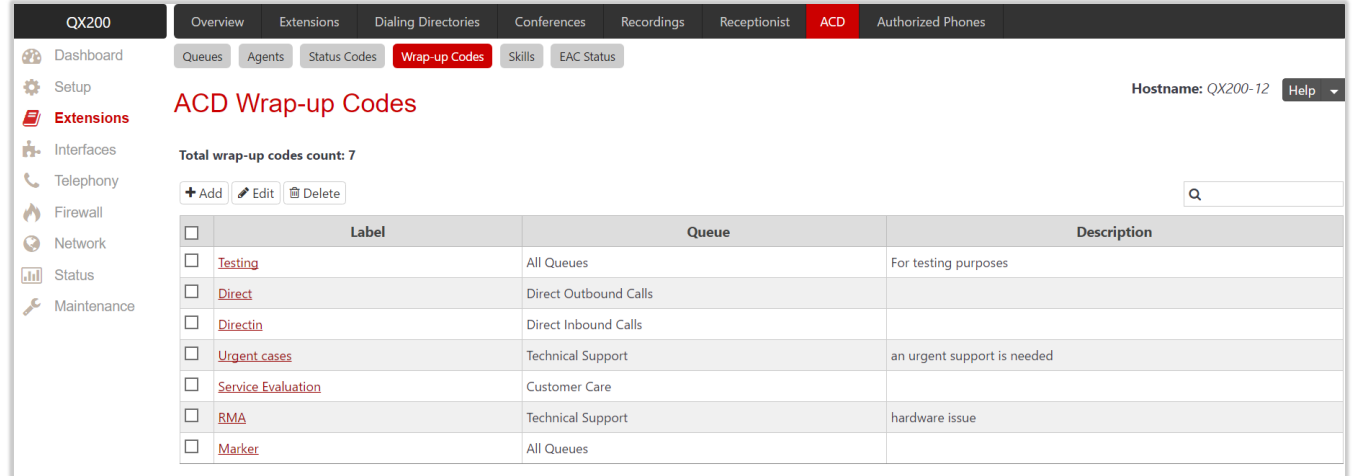

Figure 15: ACD Wrap-up Codes page

#### Note:

- The wrap-up code can be assigned to "All Queues" or to a particular queue.
- By default, the "All Queues", "Direct Outbound Calls" and "Direct Inbound Calls" options are available in the ACD Queue drop-down list.

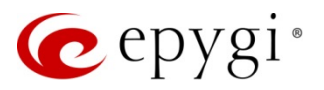

#### <span id="page-21-0"></span>6.5 ACD Skills

ACD skills are used when the Skills option is selected for Call Distribution Type in the [queue settings](#page-11-1). The defined skills will then be used to distribute calls to agents by the skill level [\(Figure 11](#page-16-2)).

To create a new skill:

- 1. Click Add to create a new skill.
	- $\triangleright$  Insert a Skill name and description if needed.
- 2. Click Save to create the skill.

Newly created skills will be listed in the ACD Skills table and will be available for assigning to the agents.

|            | QX200             |        | Overview                                  | <b>Extensions</b>   | <b>Dialing Directories</b> | Conferences   | <b>Recordings</b>          | Receptionist | <b>ACD</b> | <b>Authorized Phones</b> |                    |                      |
|------------|-------------------|--------|-------------------------------------------|---------------------|----------------------------|---------------|----------------------------|--------------|------------|--------------------------|--------------------|----------------------|
| ☎          | Dashboard         | Queues | Agents                                    | <b>Status Codes</b> | Wrap-up Codes              | <b>Skills</b> | <b>EAC Status</b>          |              |            |                          |                    |                      |
| ۰          | Setup             |        | <b>ACD Skills</b>                         |                     |                            |               |                            |              |            |                          | Hostname: QX200-12 | $HeIp$ $\rightarrow$ |
| Ø          | <b>Extensions</b> |        |                                           |                     |                            |               |                            |              |            |                          |                    |                      |
| п.         | Interfaces        |        | Total skills count: 6                     |                     |                            |               |                            |              |            |                          |                    |                      |
| ╰          | Telephony         |        | <b>+Add</b> <i>→</i> Edit <b>■</b> Delete |                     |                            |               |                            |              |            |                          | Q                  |                      |
| Λ          | Firewall          |        |                                           |                     |                            |               |                            |              |            |                          |                    |                      |
| Ø          | Network           |        |                                           |                     | <b>Name</b>                |               |                            |              |            | <b>Description</b>       | Usage              |                      |
| $\sqrt{d}$ | <b>Status</b>     |        | English                                   |                     |                            |               | English language knowledge |              |            |                          | 3                  |                      |
| A          | Maintenance       |        | <b>French</b>                             |                     |                            |               | French language knowledge  |              |            |                          | 3                  |                      |
|            |                   | ⊔      | <b>Technical Skills</b>                   |                     |                            |               |                            |              |            |                          | $\overline{2}$     |                      |
|            |                   |        | Spanish                                   |                     |                            |               | Spanish language knowledge |              |            |                          | $\overline{2}$     |                      |
|            |                   | ⊔      | Network                                   |                     |                            |               | Network support            |              |            |                          | $\overline{2}$     |                      |
|            |                   |        | Italian                                   |                     |                            |               | language knowledge         |              |            |                          |                    |                      |

Figure 16: ACD Skills page

# <span id="page-21-1"></span>6.6 EAC Status

The EAC Status page provides information about the agents currently logged in the Epygi ACD Console application. This page offers the following components:

- **EAC license Used/Total the number of EAC licenses:** all available on QX and currently in use.
- Log Out is used to terminate the EAC session for the currently logged in agent(s).
- EAC Status table shows the following information for each active EAC session: gent name and agent username, the session start time, the IP address of the device agent is connected from and the browser used for the connection.

|                             | QX200             |         | Overview<br>Extensions              | <b>Dialing Directories</b> | Conferences                        | Receptionist<br>Recordings                                        | <b>ACD</b> | <b>Authorized Phones</b>                                                                                       |                    |        |  |  |
|-----------------------------|-------------------|---------|-------------------------------------|----------------------------|------------------------------------|-------------------------------------------------------------------|------------|----------------------------------------------------------------------------------------------------|--------------------|--------|--|--|
| ക                           | Dashboard         | Queues  | <b>Status Codes</b><br>Agents       | Wrap-up Codes              | <b>Skills</b><br><b>EAC Status</b> |                                                                   |            |                                                                                                    |                    |        |  |  |
| ۰                           | Setup             |         | <b>EAC Status</b>                   |                            |                                    |                                                                   |            |                                                                                                    | Hostname: QX200-12 | Help v |  |  |
| Eı                          | <b>Extensions</b> |         |                                     |                            |                                    |                                                                   |            |                                                                                                    |                    |        |  |  |
| ń.                          | Interfaces        |         | <b>EAC license Used/Total: 3/32</b> |                            |                                    |                                                                   |            |                                                                                                    |                    |        |  |  |
| ╰                           | Telephony         | Log Out |                                     |                            |                                    |                                                                   |            |                                                                                                    | Q                  |        |  |  |
|                             | Firewall          |         |                                     |                            |                                    |                                                                   |            |                                                                                                    |                    |        |  |  |
| Q                           | Network           |         | Agent<br>Name/Username              | <b>Login Time</b>          | <b>Device IP/Port</b>              |                                                                   |            | <b>User-Agent</b>                                                                                              |                    |        |  |  |
| $\vert$ , $\vert$ , $\vert$ | <b>Status</b>     |         | Ciara/ciara                         | 04-May-2017                | 192.168.70.19:50375                |                                                                   |            | Mozilla/5.0 (Windows NT 10.0; WOW64) AppleWebKit/537.36 (KHTML, like Gecko) Chrome/57.0.2987.133 Safari/537.36 |                    |        |  |  |
| v                           | Maintenance       |         |                                     | 13:51:35                   |                                    |                                                                   |            |                                                                                                    |                    |        |  |  |
|                             |                   |         | James Hunt/james                    | 04-May-2017<br>13:50:55    | 192.168.74.185:51073               | OPR/44.0.2510.1449                                                |            | Mozilla/5.0 (Windows NT 10.0; WOW64) AppleWebKit/537.36 (KHTML, like Gecko) Chrome/57.0.2987.133 Safari/537.36 |                    |        |  |  |
|                             |                   |         | Milla Brown/milla                   | 04-May-2017<br>13:52:18    | 192.168.74.242:1876                | Mozilla/5.0 (Windows NT 5.1; rv:51.0) Gecko/20100101 Firefox/51.0 |            |                                                                                                    |                    |        |  |  |

Figure 17: EAC Status page

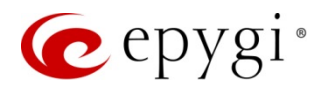

# <span id="page-22-0"></span>7 Configuration Management

QX's configuration management service allows backup and restore configuration file with all configuration settings including **EAC data.** 

The following data will be covered:

- Configuration Settings
- Custom and system messages
- EAC Chat database
- Agents Status Statistics
- Call Statistics

Click the Download button to back up and download the current configuration.

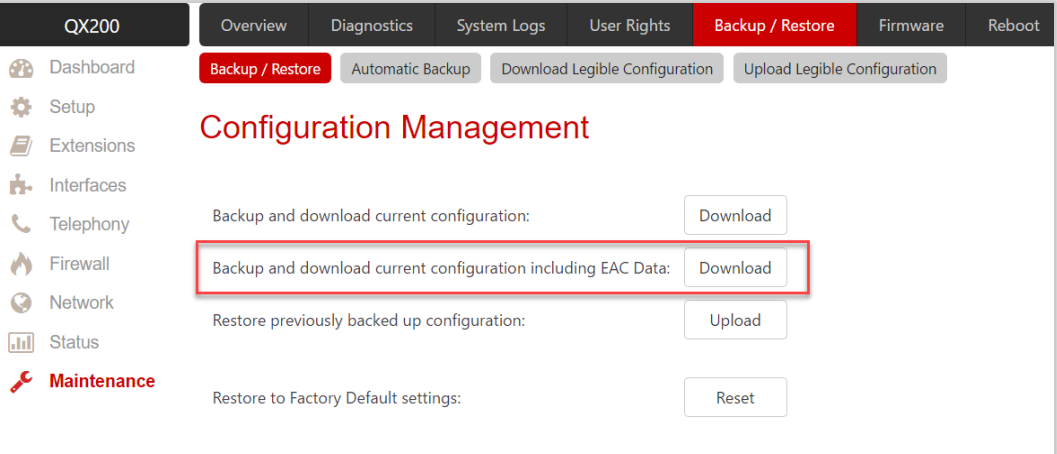

Figure 18: Configuration Management page

Note: You can also automatically back up and download the current configuration (including EAC data) from Maintance->Backup/Restore->Automatic Backup page, by selection the "Include EAC Data" option.

The Restore previously backed up configuration service is used to restore earlier created backup file and replace the current configuration settings, system and custom voice messages as well as EAC data.

- 1. Click the Upload button.
- 2. Click Choose File to open the file chooser window and browse for the file.
- 3. Click Save to start configuration restore.

#### Note:

- The current EAC data with system configuration will be overwritten after configuration restore.
- QX doesn't allow to restore the earlier created backup in case it is running a firmware version lower than the version at the time of configuration backup.

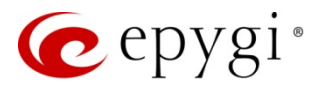

# <span id="page-23-0"></span>8 EAC Web application

EAC is a web application used for monitoring the call center activities by ACD agents. EAC stores and formats the ACD data, producing real-time and statistical reports on the ACD activities as well as creating an efficient management environment for admins and supervisors.

The main functions of EAC are as follows:

- Show the number of online agents per queue.
- Show the number of the answered, abandoned, rejected and queued calls per queue.
- Show the active calls per queue and allow the supervisor/admin to terminate them.
- Show the agent's status statistics per queue.
- Change the agent's status (controlled by admin and supervisor).
- Enable and disable the agent's capability to receive the calls from a specific queue.
- Show the call summary per queue and per agent: the number of answered calls, total and average duration of the calls.
- Show Call Details Records per queue.
- Show Wrap-up codes assigned to calls and Wrap-up code summary.
- Update Call Details: leave comments on the call and label it.
- Instant messaging between agents, create chat rooms.
- Generate and download different statistical reports.
- Create schedules for the reports, send them via e-mail or to FTP server.
- Make direct outbound calls.
- Make blind transfer to agents or other destination numbers.
- Allow supervisor and/or admin to Barge-In, Listen-In and Whisper active calls.

### <span id="page-23-1"></span>8.1 System Requirements to EAC

- ACD and EAC licenses installed on QX.
- ACD queue(s) and agent(s) configured on QX.
- Google Chrome, Opera, Microsoft Edge and Mozilla Firefox are the recommended WEB browsers for using EAC.
- The QX and the PC running **EAC** should be visible to each other. If user connects to the QX via the WAN interface, ensure a filtering rule is enabled on the QX firewall for the PC. EAC application will use port 8181. Creating a rule is not required if the firewall on QX is disabled or set to Low level.

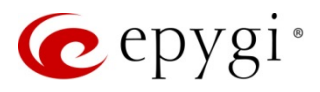

## <span id="page-24-0"></span>8.2 Login to EAC

Click the Application $\rightarrow$ Epygi ACD Console link from QX login page or enter the following line http://xxx.xxx.xxx.xxx/acd in the address bar of the browser to open EAC, where xxx.xxx.xxx.xxx is the IP address or host name of the QX.

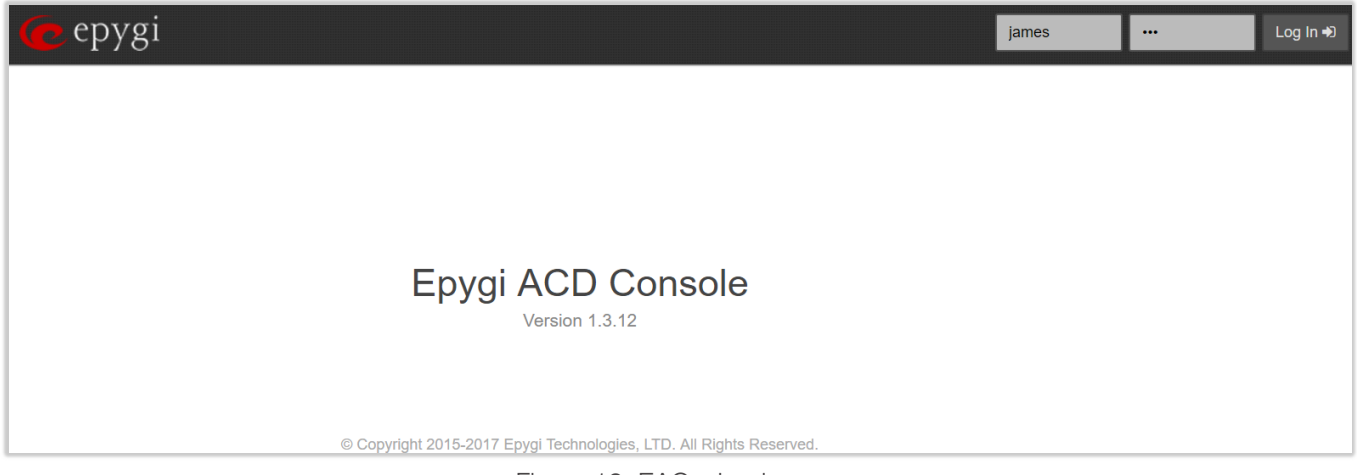

Figure 19: EAC – Login page

Login to EAC using the [web authentication](#page-17-1) credentials for the agent.

### <span id="page-24-1"></span>8.3 EAC Management

The following main menus are available on EAC:

- [Top Menu Bar](#page-25-0) − allows to quickly check/change the status of a logged in agent and displays agent related info.
- [Dashboard](#page-25-1) − displays the active calls of the logged in agent and allows him/her to make an outbound call.
- [Queues](#page-26-0) − displays current and statistical information about Inbound Queue(s) and Direct Calls.
- [Wrap-up Codes](#page-34-0) displays Wrap-up codes, Wrap-up code summary per agent and per queue.
- [Agents](#page-35-0) − displays information about all agents, the current status for agent and the time period the agent is in that state.
- [Extensions](#page-40-0) − displays the list of all current QX extensions and attached agents (if any). The list is used for making calls to those extensions (agents) and chatting with the agents.
- [Contacts](#page-41-0) − shows all contacts (names, phone numbers and e-mail addresses) imported from the Phone Book directory of the QX. The list is used for making outbound calls to external parties.
- [Chat](#page-42-0) − allows a logged in agent to chat with other agents.
- [Reporting](#page-43-0) allows to generate and download statistical reports for queues and agents for selected timeframe.
- [Settings](#page-46-0) − allows a logged in agent to review some QX settings and configure the Marquee text.

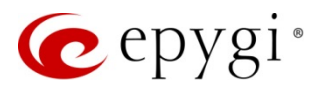

#### <span id="page-25-0"></span>8.3.1 Top Menu Bar

The Top Menu Bar shows the current status for logged in agent, allows to change it quickly and log out from EAC.

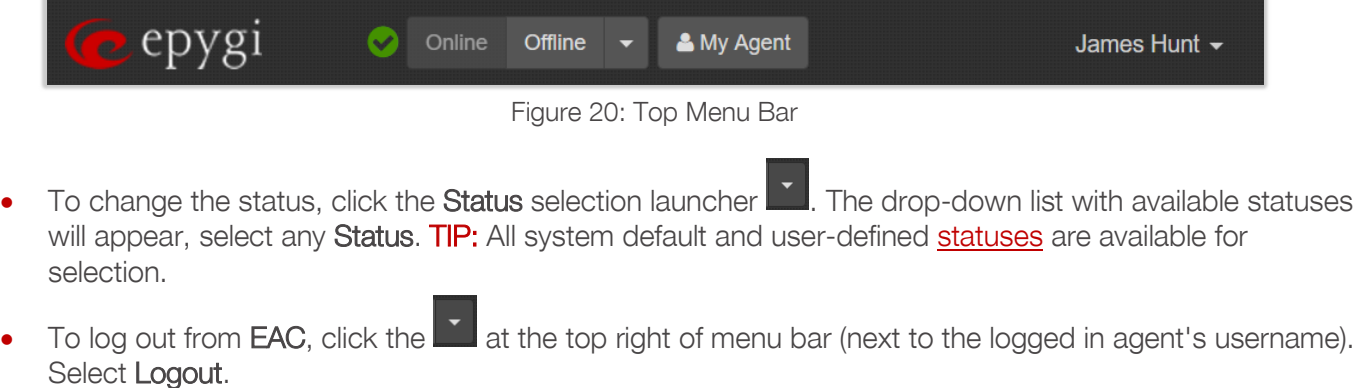

• To quickly navigate your agent's page, click **4 My Agent** 

#### <span id="page-25-1"></span>8.3.2 Dashboard menu

The Dashboard menu is used to display information on active calls and handle them. The Active Calls table shows the active calls of the logged in agent only. Calls not addressed to or not initiated by logged in agent wouldn't displayed in the Dashboard.

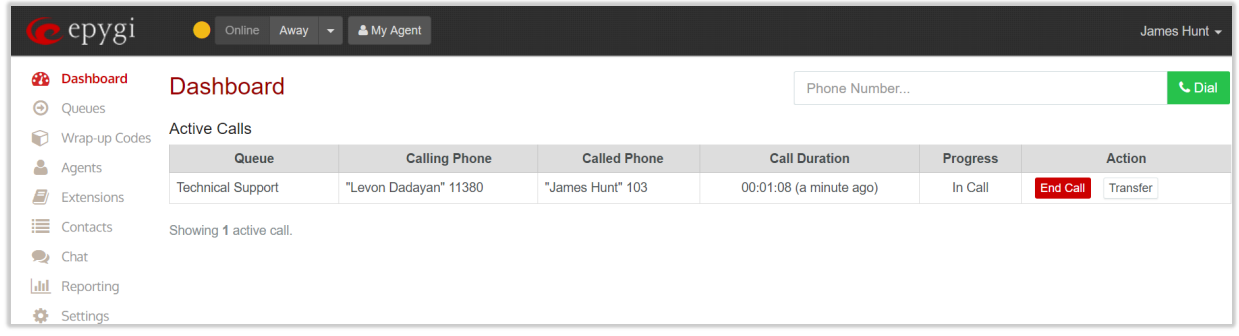

Figure 21: Dashboard menu

#### Make a Call

Make a call from Dashboard as follows:

- 1. Type the destination number in the "Phone number ..." field.
- 2. Click **C** Dial . The agent's phone will ring immediately.
- 3. Answer the call to dial out the destination number.

#### Note:

- Only agents with [PBX](#page-18-0) call type are able to make outbound calls from EAC.
- The QX handles the outbound calls initiated by EAC. Therefore, the destination number dialed by agent should match the call routing rules specified on the QX's Call Routing Table.

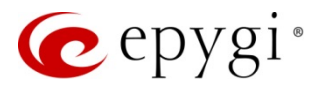

#### Blind Transfer

As soon as the call is answered, the **Transfer** action becomes available. Make a blind transfer as follows:

- 1. Click Transfer during an active call. Transfer Call window will be opened.
- 2. Type the destination number in the "Phone number …" field.
- 3. Click  $\overline{c}$  Dial to complete the transfer.

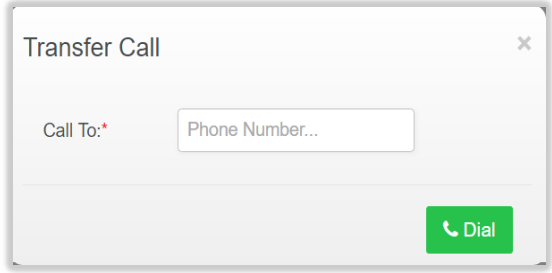

Figure 22: Transfer Call window

Note: The QX handles the outbound calls initiated by EAC. Therefore, the destination number dialed by agent should match the call routing rules specified on the QX's Call Routing Table.

#### End a Call

Click End Call during an active call, to disconnect the call. TIP: Admin and/or supervisor can disconnect calls during connecting stage (when no one answers the call yet).

#### <span id="page-26-0"></span>8.3.3 Queues menu

The Queues menu displays all user-defined Inbound Queue(s) as well as Direct Calls. The Queues table contains the following information for each queue: number of online agents of the queue, current number of queued and answered calls. Membership column shows the membership status of the logged in agent in each queue.

|    | $e$ epygi                              | $\bullet$<br>Online $DND \rightarrow$ | & My Agent              |            |                      |                           | James $\sim$          |
|----|----------------------------------------|---------------------------------------|-------------------------|------------|----------------------|---------------------------|-----------------------|
|    | <b>22</b> Dashboard<br><b>A</b> Queues | <b>Direct Calls</b>                   |                         |            |                      |                           |                       |
| 0  | Wrap-up Codes                          | Name                                  |                         |            | <b>Active Calls</b>  |                           |                       |
| A. | Agents                                 | <b>E Direct Outbound Calls</b>        |                         |            | 3                    |                           |                       |
| E) | Extensions                             | <b>E</b> Direct Inbound Calls         |                         |            |                      |                           |                       |
|    | E Contacts<br>$\bullet$ Chat           | Queues                                |                         |            |                      | $\alpha$<br>Search Queues |                       |
|    | <b>III</b> Reports                     | ٠<br>Queue Name                       | <b>Extension Number</b> | Membership | <b>Agents Online</b> | <b>Queued Calls</b>       | <b>Answered Calls</b> |
| ۰  | Settings                               | <b>O</b> Customer Care                | 770                     | Supervisor | $\overline{5}$       |                           | 3                     |
|    |                                        | <b>Technical Support</b> 700          |                         | Member     | $\overline{4}$       | $\mathbf{0}$              | $\overline{2}$        |
|    |                                        | Displaying 4 of 4                     |                         |            |                      |                           |                       |

Figure 23: Queues menu

To access Queue Statistics, click the hyperlinked Queue Name. TIP: Detailed information on each Inbound Queue is accessible only for admin(s) and supervisor(s). Detailed information on the Direct Inbound and Outbound Calls is accessible only for admin(s).

The Queue Statistics pages are used to display statistical information for each queue for the selected timeframe. Queue Statistics consists of the following pages:

- [Queue Summary](#page-27-0)
- [Agents](#page-29-0)
- [Live Calls](#page-29-1)
- [Call Summary](#page-31-0)
- [Call Details](#page-31-1)
- [Wrap-up Codes Summary](#page-33-0)

#### <span id="page-27-0"></span>Queue Summary

The Queue Summary page displays the call summary information for the selected timeframe (Figure 24):

- Totals − total number of calls (answered, abandoned or rejected) received in the queue:
	- Wait Time in Queue (Total) − total waiting time of the calls in the queue.
	- Wait Time in Queue (Average) − average waiting time of the calls in the queue.
	- Wait Time in Queue (Maximum) − the longest waiting time of the call in the queue.
- Answered − total number of calls answered by the queue's agent(s):
	- Call Duration (Total) − total duration of all answered calls.
	- Call Duration (Average) − average duration of answered calls.
	- $\triangleright$  Call Duration (Maximum) the longest duration of the answered call.
	- > Wait Time in Queue (Total) total waiting time of the calls before being answered.
	- Wait Time in Queue (Average) − average waiting time of the calls before being answered.
	- Wait Time in Queue (Maximum) − the longest waiting time of the call before being answered.
- Abandoned total number of abandoned calls:
	- Wait Time in Queue (Total) − total waiting time of the calls before being abandoned.
	- Wait Time in Queue (Average) − average waiting time of the calls before being abandoned.
	- Wait Time in Queue (Maximum) − the longest waiting time of the call before being abandoned.
- Rejected total number of unanswered calls by queue's agents by reason of either the Queue Ring Timeout has expired or the number of calls waiting in the queue reached the Max Queue Size:
	- Overflow − the total number of calls that could not enter the queue because it was full with calls already waiting in the queue (Max Queue Size).
	- Timeout − the total number of calls received by the queue and not answered within the ringing timeout (Queue Ring Timeout).

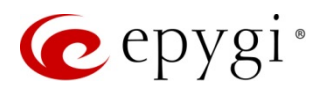

| $e$ epygi                                             | $\bullet$<br>Online Away -<br>& My Agent   |                   |                                            |                       |                                                                                                    |                       |                    | James Hunt -                |    |
|-------------------------------------------------------|--------------------------------------------|-------------------|--------------------------------------------|-----------------------|----------------------------------------------------------------------------------------------------|-----------------------|--------------------|-----------------------------|----|
| <b>2</b> Dashboard<br>⊕<br><b>Queues</b>              | Queue Statistics: Technical Support (#700) |                   |                                            |                       |                                                                                                    |                       |                    |                             |    |
| ø<br>Wrap-up Codes<br>å<br>Agents<br>E)<br>Extensions |                                            | z<br>Queued Calls |                                            |                       |                                                                                                    | <b>Answered Calls</b> |                    |                             |    |
| 這<br>Contacts                                         | Queue Summary<br>Agents                    | <b>Live Calls</b> | <b>Call Summary</b><br><b>Call Details</b> | Wrap-up Codes Summary |                                                                                                    |                       |                    |                             |    |
| $\bullet$ Chat<br><b>III</b> Reporting                |                                            |                   |                                            |                       | Sun: 01/01/2017                                                                                             |                       | to Tue: 01/24/2017 | This Month $\star$          | ø  |
| 春<br>Settings                                         |                                            |                   |                                            |                       | Displayed statistics for the following period Sun, Jan 1st, 2017 (12:00 am) - Tue, Jan 24th, 2017 (3:52 pm) |                       |                    |                             |    |
|                                                       | <b>Totals</b>                              |                   | Answered                                   |                       | Abandoned                                                                                                   |                       | Rejected           |                             |    |
|                                                       | 90<br><b>Total Calls</b>                   |                   | 52<br><b>Answered Calls</b>                |                       | 24<br><b>Abandoned Calls</b>                                                                                |                       |                    | 14<br><b>Rejected Calls</b> |    |
|                                                       | Wait Time in Queue (Total):                | 00:08:25          | <b>Call Duration (Total):</b>              | 01:11:21              | Wait Time in Queue (Total):                                                                                 | 00:03:34              | Overflow:          |                             | 3  |
|                                                       | Wait Time in Queue (Average):              | 00:00:05          | <b>Call Duration (Average):</b>            | 00:01:22              | Wait Time in Queue (Average):                                                                               | 00:00:08              | Timeout:           |                             | 11 |
|                                                       | Wait Time in Queue (Maximum):              | 00:00:20          | <b>Call Duration (Maximum):</b>            | 00:16:28              | Wait Time in Queue (Maximum):                                                                               | 00:00:20              |                    |                             |    |
|                                                       |                                            |                   | Wait Time in Queue (Total):                | 00:02:09              |                                                                                                    |                       |                    |                             |    |
|                                                       |                                            |                   | Wait Time in Queue (Average):              | 00:00:02              |                                                                                                    |                       |                    |                             |    |
|                                                       |                                            |                   | Wait Time in Queue (Maximum):              | 00:00:17              |                                                                                                    |                       |                    |                             |    |

Figure 24: Queue Summary (for Inbound Queue) page

#### For Direct Calls

Only answered calls will be displayed in the Queue Summary page for Direct Inbound and Outbound Calls. The Queue Summary page displays the call summary information for the selected timeframe:

- Totals − total number of answered calls:
	- Call Duration (Total) − total duration of all answered calls.
	- Call Duration (Average) − average duration of answered calls.
	- $\triangleright$  Call Duration (Maximum) the longest duration of the answered call.

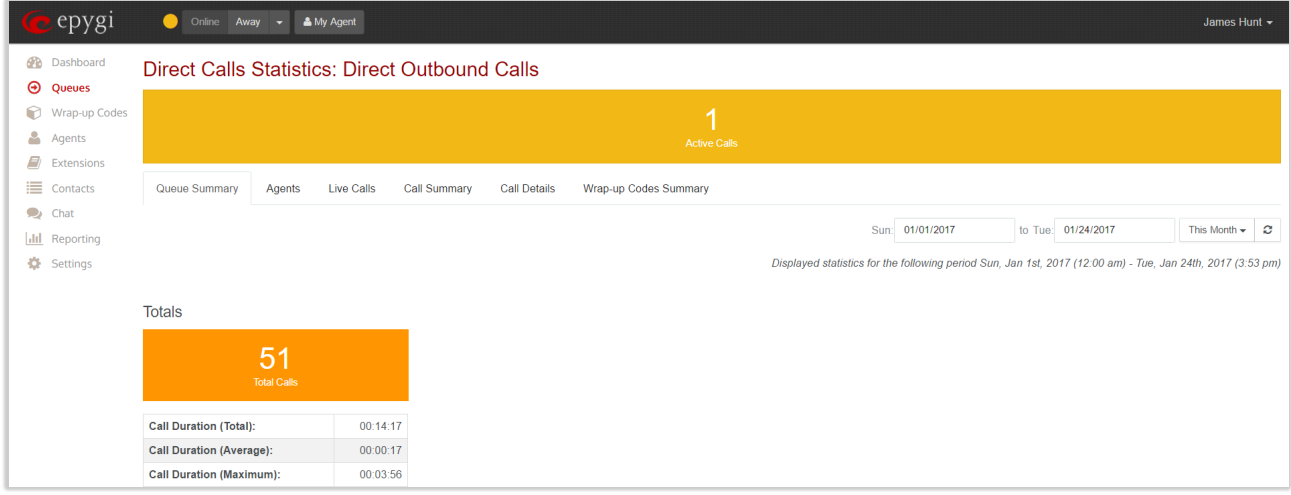

Figure 25: Queue Summary (for Direct Outbound Calls) page

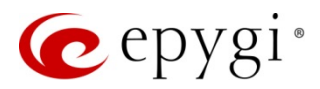

#### <span id="page-29-0"></span>Agents

The Agents page displays the information concerning all agents of the queue [\(Figure 26\)](#page-29-2):

- Agent lists all agents assigned to the queue. TIP: All agents are automatically assigned to the Direct Inbound and Outbound queues.
- Status − shows the current status of the agent.
- Status Time shows the time that has passed since the beginning of the displayed status.
- Allow Receiving Calls shows the call receiving capability of an agent within this queue. When this setting is on the right (Green) then the agent will receive the calls if his/her status is Online. If the setting is on the left (Red) then the agent won't receive calls within this queue.
- Queue Supervisor shows whether the corresponding agent has the supervisor permissions or not. TIP: The Direct Inbound and Outbound queues don't have a supervisor.

| epygi<br>e                                  | Online DND -            |        | & My Agent                                 |                |                              |                       |                            |                              |  | James Hunt -     |
|---------------------------------------------|-------------------------|--------|--------------------------------------------|----------------|------------------------------|-----------------------|----------------------------|------------------------------|--|------------------|
| <b>Dashboard</b><br><b>O</b> Queues         |                         |        | Queue Statistics: Technical Support (#700) |                |                              |                       |                            |                              |  |                  |
| Wrap-up Codes<br>Agents<br>E)<br>Extensions |                         |        | Queued Calls                               |                |                              |                       | 0<br><b>Answered Calls</b> |                              |  |                  |
| $\equiv$ Contacts<br>$\bullet$ Chat         | Queue Summary           | Agents | Live Calls<br><b>Call Summary</b>          |                | <b>Call Details</b>          | Wrap-up Codes Summary |                            |                              |  |                  |
| <b>III</b> Reporting                        | Agent                   |        | <b>Status</b>                              |                |                              | <b>Status Time</b>    |                            | <b>Allow Receiving Calls</b> |  | Queue Supervisor |
| Settings                                    | <b>&amp; James Hunt</b> |        | Online $\blacktriangledown$                | $\overline{ }$ | 00:56:21 (an hour ago)       |                       |                            | $\bullet$                    |  | $\pmb{\times}$   |
|                                             | & Ciara                 |        | Online $\star$                             |                | 00:00:10 (a few seconds ago) |                       |                            | $\blacksquare$               |  | ✓                |
|                                             | & Milla Brown           |        | $DND -$                                    |                | 00:00:41 (a few seconds ago) |                       |                            | Œ                            |  | $\mathbf x$      |
|                                             | $\Delta$ Mia            |        | Coffee Break v                             |                | 00:00:25 (a few seconds ago) |                       |                            | $\bullet$                    |  | ×                |
|                                             | Displaying 4 agents     |        |                                            |                |                              |                       |                            |                              |  |                  |

<span id="page-29-2"></span>Figure 26: Queue Statistics – Agents page

#### <span id="page-29-1"></span>Live Calls

The Live Calls page is used to display the currently queued, answered calls and handle them ([Figure 27](#page-30-0)). The following actions are available to handle calls:

- End Call is used to disconnect active and queued calls.
- Barge-In allows the supervisor/admin to participate (3-way call) the active call.
- Listen-In allows the supervisor/admin to listen (without being identified) the active call.
- Whisper allows the supervisor/admin to whisper the agent who initiated or answered the active call.

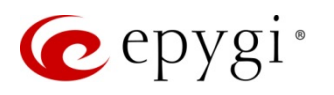

| e                    | epygi                                                                                                    | Online<br>Away                                  | & My Agent<br>$\overline{\phantom{0}}$ |   |                    |                              |                              | James Hunt -                                 |  |  |  |  |
|----------------------|----------------------------------------------------------------------------------------------------|-------------------------------------------------|----------------------------------------|---|--------------------|------------------------------|------------------------------|----------------------------------------------|--|--|--|--|
|                      | <b>B</b> Dashboard<br>Queue Statistics: Technical Support (#700)<br><b>A</b> Queues                                                                               |                                                 |                                        |   |                    |                              |                              |                                              |  |  |  |  |
| Agents<br>E)         | Wrap-up Codes                                                                                                    | 2<br>и<br>Queued Calls<br><b>Answered Calls</b> |                                        |   |                    |                              |                              |                                              |  |  |  |  |
|                      | Extensions<br>$\equiv$ Contacts<br>Queue Summary<br><b>Live Calls</b><br>Call Summary<br><b>Call Details</b><br>Wrap-up Codes Summary<br>Agents<br>$\bullet$ Chat |                                                 |                                        |   |                    |                              |                              |                                              |  |  |  |  |
| <b>III</b> Reporting |                                                                                                    | Agent                                           | <b>Remote Party</b>                    | ٠ | <b>Call Status</b> | <b>Wait Time in Queue</b>    | <b>Call Duration</b>         | Action                                       |  |  |  |  |
| o.                   | Settings                                                                                                    | n/a                                             | <b>Ashot Sargsyan</b><br>11105         |   | Queued             | 00:00:02 (a few seconds ago) | 00:00:00                     | End Call                                     |  |  |  |  |
|                      |                                                                                                    | Ciara                                           | <b>Hovhannes Zargaryan</b><br>11388    |   | Answered           | 00:00:08                     | 00:00:20 (a few seconds ago) | End Call<br>Barge-In<br>Whisper<br>Listen-In |  |  |  |  |
|                      |                                                                                                    | James Hunt                                      | <b>Levon Dadayan</b><br>11380          |   | Answered           | 00:00:08                     | 00:01:15 (a minute ago)      | End Call                                     |  |  |  |  |

Figure 27: Queue Statistics – Live Calls page

#### <span id="page-30-0"></span>End a Call

Click End Call to disconnect the active or queued call.

#### Barge-In, Listen-In and Whisper

Barge-In is a licensable feature on QX, which consists of Barge-In, Listen-In and Whisper features. To allow Barge-In, Listen-In and Whisper the active calls, define a list of extensions that are capable to Barge-In, Listen-In and Whisper the current extension calls (define the appropriate permissions) from QX WEB GUI. To enable Barge-In option and define access list on the extension, follow the steps below:

- 1. Login into QX WEB GUI. Barge-In license should be activated on the QX.
- 2. Go to the Extensions $\rightarrow$ Extensions page.
- 3. Select the extension and click "Admin Settings" icon.
- 4. Click "Edit Call Barge-In / Intercept Access List" link.
- 5. Define the access list who allowed to barge-in to the selected extension.

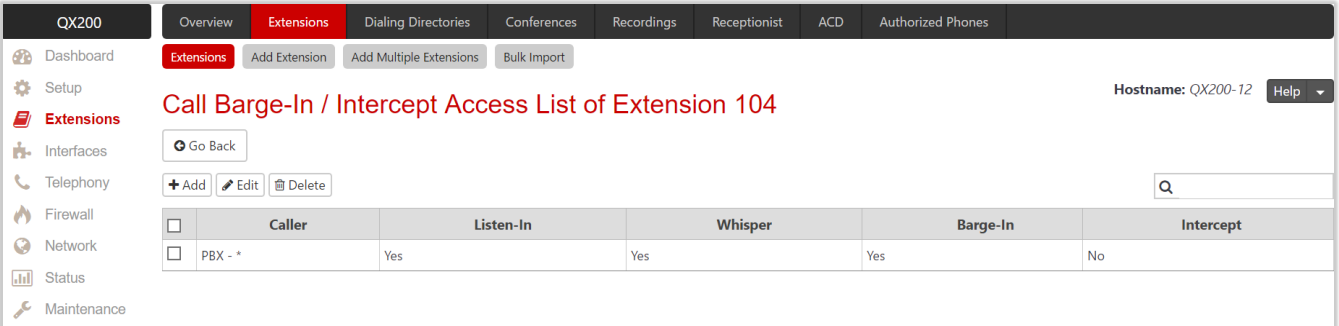

Figure 28: Call Barge-In / Intercept Access List of Extension

- 6. Go back and enable "Allow other users to Barge-In to this extension" checkbox from General Settings section.
- 7. Click Save.

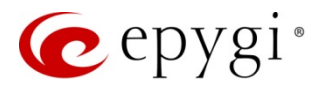

Barge in (Barge-In, Listen-In and Whisper) to the active call as follows:

- 1. Click the preferred button during an active call, to establish call in selected mode.
- 2. The logged in agent phone will ring immediately.
- 3. Answer the call to connect to the existing call in the mode selected.

#### Note:

- Barge-in actions are available only when the **Barge-In** license key is activated on the QX.
- You can barge-in also to Direct Inbound and Outbound calls.

#### <span id="page-31-0"></span>Call Summary

The Call Summary page shows the number of answered calls (by each agent), the total and average duration of calls within the selected timeframe [\(Figure 29](#page-31-2)).

| $e$ epygi                                                  | Online Away<br>$\mathcal{S}$ | & My Agent                                 |                     |                       |                      |                                                                                                    | James Hunt $\sim$       |
|------------------------------------------------------------|------------------------------|--------------------------------------------|---------------------|-----------------------|----------------------|----------------------------------------------------------------------------------------------------|-------------------------|
| <b>PD</b><br>Dashboard<br>⊛<br>Queues                      |                              | Queue Statistics: Technical Support (#700) |                     |                       |                      |                                                                                                    |                         |
| Wrap-up Codes<br>Ю<br>å<br>Agents                          |                              | Queued Calls                               |                     | <b>Answered Calls</b> |                      |                                                                                                    |                         |
| 8<br>Extensions<br>這<br>Contacts                           | Queue Summary<br>Agents      | <b>Live Calls</b><br><b>Call Summary</b>   | <b>Call Details</b> | Wrap-up Codes Summary |                      |                                                                                                    |                         |
| $\bullet$<br>Chat<br><b>III</b> Reporting<br>۰<br>Settings |                              |                                            |                     |                       | Sun: 01/01/2017      | to Tue: 01/24/2017<br>Displayed statistics for the following period Sun, Jan 1st, 2017 (12:00 am) - Tue, Jan 24th, 2017 (12:05 pm) | This Month $\star$<br>ø |
|                                                            | ٠<br>Agent                   | <b>Answered Calls</b>                      |                     |                       | <b>Call Duration</b> | <b>Call Duration (Avg)</b>                                                                                                    |                         |
|                                                            | Ciara                        | 8                                          |                     |                       | 00:02:46             | 00:00:20                                                                                                    |                         |
|                                                            | James Hunt                   | 40                                         |                     |                       | 01:03:38             | 00:01:35                                                                                                    |                         |
|                                                            | Mia                          | $\mathbf{1}$                               |                     |                       | 00:01:27             | 00:01:27                                                                                                    |                         |
|                                                            | <b>Milla Brown</b>           | $\overline{2}$                             |                     |                       | 00:03:20             | 00:01:40                                                                                                    |                         |
|                                                            | <b>Total</b>                 | 51                                         |                     |                       | 01:11:11             |                                                                                                    |                         |

<span id="page-31-2"></span>Figure 29: Queue Statistics – Call Summary page

#### <span id="page-31-1"></span>Call Details

The Call Details page allows to track and report the call detail records (CDRs) for the queue within the specified timeframe, as well as listen the recorded calls, label and comment them [\(Figure 30\)](#page-32-0).

CDRs listed in the Call Details table are characterized by the following parameters:

- Type − shows the call state (answered, abandoned or rejected). TIP: Only answered calls will be displayed in Call Details page for Direct Inbound and Outbound Calls.
- Agent the agent who answered the call.
- Date/Time − shows the date and time when call started.
- Remote Party − shows the caller's number, display name (if available).
- Wait Time in Queue shows the waiting time of the call in the queue. TIP: Direct Inbound and Outbound Calls don't have "Wait Time".
- Call Duration shows the duration of the call (doesn't include the Waiting Time in Queue).
- Close Reason − call close reason (closed by Agent/Caller, Abandoned, Timed Out and Transferred).
- Recording shows the link(s) for Call Recording(s).
- Wrap-up Code − shows the wrap-up label attached to the call.

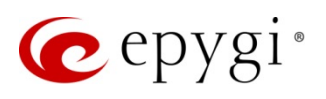

• Comment − shows the comment left on the call.

| epygi<br>ē                                               |           | Online Away -                              | & My Agent                                                                    |                     |                     |                           |                      |                                      |                      |                            | James Hunt -                                                                                                    |  |
|----------------------------------------------------------|-----------|--------------------------------------------|-------------------------------------------------------------------------------|---------------------|---------------------|---------------------------|----------------------|--------------------------------------|----------------------|----------------------------|----------------------------------------------------------------------------------------------------|--|
| <b>Dashboard</b><br>⊕<br>Queues                          |           | Queue Statistics: Technical Support (#700) |                                                                               |                     |                     |                           |                      |                                      |                      |                            |                                                                                                    |  |
| 0<br>Wrap-up Codes<br>å.<br>Agents<br>E)<br>Extensions   |           |                                            |                                                                               | Queued Calls        |                     |                           |                      |                                      |                      | Ω<br><b>Answered Calls</b> |                                                                                                    |  |
| E Contacts                                               |           | Queue Summary                              | Agents<br><b>Live Calls</b>                                                   | <b>Call Summary</b> | <b>Call Details</b> | Wrap-up Codes Summary     |                      |                                      |                      |                            |                                                                                                    |  |
| $\bullet$ Chat<br><b>Ill</b> Reporting<br>o.<br>Settings |           |                                            |                                                                               |                     |                     |                           |                      |                                      | Sun: 01/01/2017      | to Tue: 01/24/2017         | This Month $\star$<br>$\circ$<br>Displayed statistics for the following period Fri, Jan 13th, 2017 (3:33 pm) - Tue, Jan 24th, 2017 (12:41 pm) |  |
|                                                          | Type      | Agent                                      | <b>Call Start Time</b><br>$\sim$                                              |                     | <b>Remote Party</b> | <b>Wait Time in Queue</b> | <b>Call Duration</b> | <b>Close Reason</b>                  | Recording            | <b>Wrap-up Code</b>        | Comment                                                                                                    |  |
|                                                          | $\bullet$ | Ciara                                      | a minute ago                                                                  |                     |                     |                           | 00:00:10             | <b>Closed by Caller</b>              | <b>0 12:40:18 PM</b> | C Urgent cases C not set   |                                                                                                    |  |
|                                                          | $\bullet$ | no agent                                   | 2017-01-24 12:40:05 PM "Levon Dadayan" <11380@192.168.0.209><br>a minute ago  |                     |                     | 00:00:10                  | 00:00:00             | <b>Closed by Caller</b>              |                      | $\mathbb Z$ Testing        | $\mathcal G$ not set                                                                                                    |  |
|                                                          | $\bullet$ | no agent                                   | 2017-01-23 5:50:24 PM   "Levon Dadayan" <11380@192.168.0.209><br>19 hours ago |                     |                     | 00:00:07                  | 00:00:00             | Closed by Caller                     |                      | $\mathbb Z$ Testing        | $\mathscr{C}$ test call                                                                                                    |  |
|                                                          | $\bullet$ | James Hunt                                 | 2017-01-23 5:49:55 PM "Levon Dadayan" <11380@192.168.0.209><br>19 hours ago   |                     |                     | 00:00:01                  | 00:00:09             | Closed by Caller 3:49:57 PM          |                      | $\mathcal{C}$ not set      | $\mathcal G$ not set                                                                                                    |  |
|                                                          | $\bullet$ | James Hunt                                 | 2017-01-23 5:45:23 PM "Levon Dadayan" <11380@192.168.0.209><br>19 hours ago   |                     |                     | 00:00:01                  | 00:02:12             | Closed by Caller                     | <b>0</b> 5:45:25 PM  | <b>Z</b> RMA               | C device has an issue                                                                                                    |  |
|                                                          | $\bullet$ | James Hunt                                 | 2017-01-23 5:40:10 PM "Levon Dadayan" <11380@192.168.0.209><br>19 hours ago   |                     |                     | 00:00:01                  | 00:00:11             | Closed by Caller <b>C</b> 5:40:12 PM |                      | $\mathbb Z$ not set        | $\alpha$ not set                                                                                                    |  |
|                                                          | $\bullet$ | no agent                                   | 19 hours ago                                                                  |                     |                     | 00:00:19                  | 00:00:00             | <b>Closed by Caller</b>              |                      | $\alpha$ not set           | $\alpha$ not set                                                                                                    |  |
|                                                          | $\bullet$ | no agent                                   | 19 hours ago                                                                  |                     |                     | 00:00:20                  | 00:00:00             | <b>Timed Out</b>                     |                      | $\alpha$ not set           | $\alpha$ not set                                                                                                    |  |
|                                                          | $\bullet$ | no agent                                   | 2017-01-23 5:38:15 PM   "Levon Dadayan" <11380@192.168.0.209><br>19 hours ago |                     |                     | 00:00:20                  | 00:00:00             | <b>Timed Out</b>                     |                      | $\mathcal G$ not set       | $\mathcal G$ not set                                                                                                    |  |
|                                                          | $\bullet$ | no agent                                   | 2017-01-23 5:37:52 PM   "Levon Dadayan" <11380@192.168.0.209><br>19 hours ago |                     |                     | 00:00:20                  | 00:00:00             | <b>Timed Out</b>                     |                      | $\mathcal G$ not set       | $\mathcal G$ not set                                                                                                    |  |

<span id="page-32-0"></span>Figure 30: Queue Statistics – Call Details page

The following actions are available:

- [Playing and downloading recorded calls](#page-32-1)
- [Updating Call Details](#page-33-1)

#### <span id="page-32-1"></span>Recording

Call Recording is a licensable feature on QX. To show recorded calls in the Call Details page, the corresponding call recording rules must be configured on QX and also recorded calls should be kept on QX. The link(s) for recorded calls will disappear as soon as the recorded calls have been deleted or moved to FTP server from QX. QX doesn't record the call while in hold, so in case of holding/resuming the call, two different links will be shown (the first link – before holding the call, the second one after resuming the call).

For more information on Call Recording feature, please refer to the [Call Recording Feature on QX IP PBXs](#page-47-0) guide.

Listen the recorded call as follows:

- 1. Click the link for the call from Recording column.
- 2. Recording Details window will be opened.
- 3. You may Play/Pause, Stop and Download the recorded file.

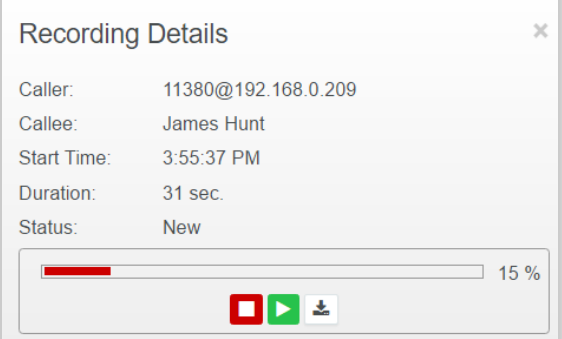

Figure 31: Recording Details window

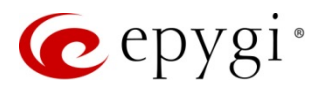

#### <span id="page-33-1"></span>Update Call Details

The Update Call Details window is used to label calls and leave comments. The corresponding labels will be available in the drop-down list for each queue.

Update call details as follows:

- 1. Click the  $\mathbb{F}$  icon for the call from Wrap-up Code or Comment column.
- 2. The Update Call Details window will be opened.
- 3. Select a label from the Wrap-up Code drop-down list.
- 4. Leave a note in the Comment field.
- 5. Click Save to update call details.

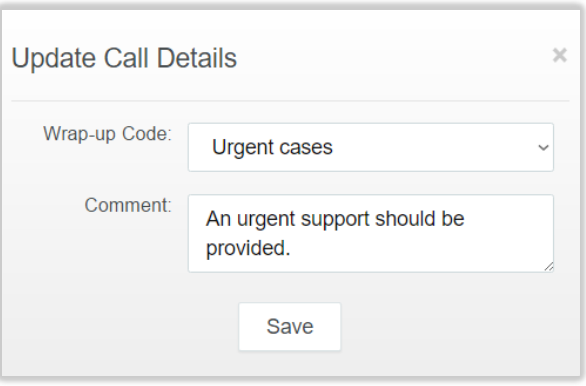

Figure 32: Update Call Details window

#### <span id="page-33-0"></span>Wrap-up Codes Summary

Wrap-up Codes Summary displays the summary of the Wrap-up codes used for labeling the calls by agents within the selected timeframe [\(Figure 33\)](#page-33-2). The Agent column will show "no agent" if the labelled call has been rejected or abandoned.

|                            | $e$ epygi                           | Online Away v AMy Agent                    |        |                   |                          |                     |                       |                 |                                                                                                    | James Hunt -                            |
|----------------------------|-------------------------------------|--------------------------------------------|--------|-------------------|--------------------------|---------------------|-----------------------|-----------------|----------------------------------------------------------------------------------------------------|-----------------------------------------|
| $\bm{\Theta}$              | <b>B</b> Dashboard<br><b>Queues</b> | Queue Statistics: Technical Support (#700) |        |                   |                          |                     |                       |                 |                                                                                                    |                                         |
| Agents<br>E)               | Wrap-up Codes<br>Extensions         |                                            |        |                   | $\Omega$<br>Queued Calls |                     |                       |                 | 0<br>Answered Calls                                                                                                    |                                         |
| E Contacts                 |                                     | Queue Summary                              | Agents | <b>Live Calls</b> | <b>Call Summary</b>      | <b>Call Details</b> | Wrap-up Codes Summary |                 |                                                                                                    |                                         |
| $\bullet$ Chat<br>Settings | <b>Ill</b> Reporting                |                                            |        |                   |                          |                     |                       | Sun: 01/15/2017 | to Sat: 01/21/2017<br>Displayed statistics for the following period Sun, Jan 15th, 2017 (12:00 am) - Sat, Jan 21st, 2017 (11:59 pm) | Last Week $\bullet$ $\bullet$ $\bullet$ |
|                            |                                     |                                            |        | Agent             |                          | $\blacktriangle$    |                       | Label           | Count                                                                                                    |                                         |
|                            |                                     | no agent                                   |        |                   |                          | Testing             |                       |                 | 3                                                                                                    |                                         |
|                            |                                     | no agent                                   |        |                   |                          |                     | <b>Urgent cases</b>   |                 | $\overline{2}$                                                                                                    |                                         |
|                            |                                     | no agent                                   |        |                   |                          | <b>RMA</b>          |                       |                 | $\overline{1}$                                                                                                    |                                         |
|                            |                                     | no agent                                   |        |                   |                          | Marker              |                       |                 | $\overline{\mathbf{3}}$                                                                                                    |                                         |
|                            |                                     | Ciara                                      |        |                   |                          |                     | <b>Urgent cases</b>   |                 | $\overline{2}$                                                                                                    |                                         |
|                            |                                     | Ciara                                      |        |                   |                          | Marker              |                       |                 | 1                                                                                                    |                                         |
|                            |                                     | James Hunt                                 |        |                   |                          |                     | <b>Urgent cases</b>   |                 | 4                                                                                                    |                                         |
|                            |                                     | James Hunt                                 |        |                   |                          | <b>RMA</b>          |                       |                 | $\blacktriangleleft$                                                                                                    |                                         |
|                            |                                     | James Hunt                                 |        |                   |                          | Marker              |                       |                 | 1                                                                                                    |                                         |
|                            |                                     |                                            |        | Total             |                          |                     |                       |                 | 15                                                                                                    |                                         |

<span id="page-33-2"></span>Figure 33: Queue Statistics – Wrap-up Codes Summary page

Click the hyperlinked Label to access the Wrap-up Codes Statistics page for the selected label.

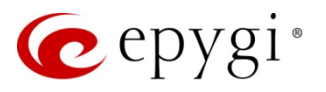

#### <span id="page-34-0"></span>8.3.4 Wrap-up Codes menu

The Wrap-up Codes menu displays all Wrap-up code labels, their descriptions and assigned queues [\(Figure](#page-34-1) [34\). Detailed information on each Wrap-up code label is accessible only to the admin\(s\) and supervisor\(s\). Click](#page-34-1)  the hyperlinked Label to access the Wrap-up Code Statistics.

|                | $e$ epygi                           | Online Away<br>& My Agent |                              | James Hunt $\sim$                            |
|----------------|-------------------------------------|---------------------------|------------------------------|----------------------------------------------|
|                | <b>Dashboard</b><br><b>A</b> Queues | <b>Wrap-up Codes</b>      |                              | Q Search Wrap-up Codes                       |
|                | Wrap-up Codes                       | $\Delta$<br>Label         | Queue                        | <b>Description</b>                           |
|                | Agents                              | <b>Direct</b>             | <b>Direct Outbound Calls</b> |                                              |
|                | $\Box$ Extensions                   | Directin                  | <b>Direct Inbound Calls</b>  |                                              |
|                |                                     | Marker                    | all queues                   |                                              |
|                | E Contacts                          | <b>RMA</b>                | <b>Technical Support</b>     | hardware issue                               |
| $\bullet$ Chat |                                     | <b>Service Evaluation</b> | <b>Customer Care</b>         |                                              |
|                | <b>III</b> Reporting                | Testing                   | all queues                   | For testing purposes                         |
|                | <b>C</b> Settings                   | <b>Urgent cases</b>       | <b>Technical Support</b>     | an urgent support is needed                  |
|                |                                     | Displaying 7 of 7         | Show $20 \times$ items.      | 1 of 1 Next $\rightarrow$<br>← Previous Page |

<span id="page-34-1"></span>Figure 34: Wrap-up Codes menu

Wrap-up Codes Statistics consists of two sections:

- Queue Summary shows the number of calls that have been assigned with the selected label in each queue within the selected timeframe ([Figure 35](#page-34-2)).
- Agent Summary shows the number of calls that have been assigned with the selected I by agent(s) within the selected timeframe [\(Figure 36\)](#page-34-3).

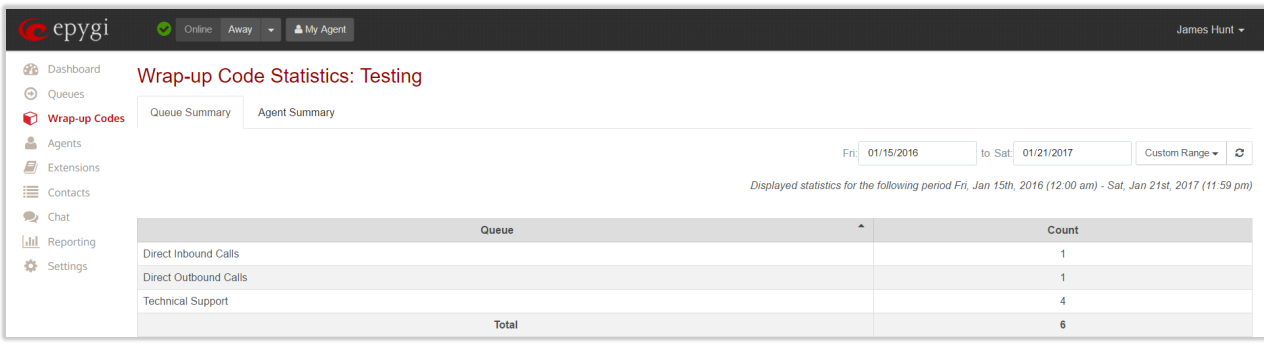

<span id="page-34-2"></span>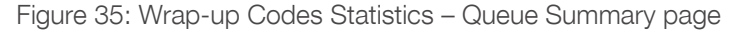

| $e$ epygi                                        | Online Away                      | & My Agent           |                           |                 |                |                                                                                                    | James Hunt $\sim$                                           |  |
|--------------------------------------------------|----------------------------------|----------------------|---------------------------|-----------------|----------------|----------------------------------------------------------------------------------------------------|-------------------------------------------------------------|--|
| <b>Dashboard</b><br><b>O</b> Queues              | Wrap-up Code Statistics: Testing |                      |                           |                 |                |                                                                                                    |                                                             |  |
| Wrap-up Codes                                    | Queue Summary                    | <b>Agent Summary</b> |                           |                 |                |                                                                                                    |                                                             |  |
| Agents<br>$\Box$ Extensions<br>$\equiv$ Contacts |                                  |                      |                           | Fri: 01/15/2016 |                | to Sat 01/21/2017<br>Displayed statistics for the following period Fri, Jan 15th, 2016 (12:00 am) - Sat, Jan 21st, 2017 (11:59 pm) | Custom Range $\sim$ $\cdot$ $\cdot$ $\cdot$ $\cdot$ $\cdot$ |  |
| $\bullet$ Chat                                   |                                  |                      | $\blacktriangle$<br>Agent |                 | Count          |                                                                                                    |                                                             |  |
| <b>III</b> Reporting<br>Settings                 | no agent                         |                      |                           |                 | 3              |                                                                                                    |                                                             |  |
|                                                  | Ciara                            |                      |                           |                 |                |                                                                                                    |                                                             |  |
|                                                  | James Hunt                       |                      |                           |                 | $\overline{2}$ |                                                                                                    |                                                             |  |
|                                                  |                                  |                      | <b>Total</b>              |                 | 6              |                                                                                                    |                                                             |  |

<span id="page-34-3"></span>Figure 36: Wrap-up Codes Statistics – Agent Summary page

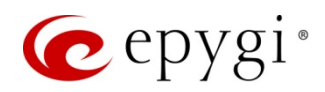

#### Note:

- Supervisor is able to access the Wrap-up codes' detailed information if the wrap-up codes are assigned to All Queues or to those where the supervisor is a member of. Wrap-up codes assigned to the Direct Calls are only accessible to the admin(s).
- The Agent column will show "no agent" if the labelled call has been rejected or abandoned.

#### <span id="page-35-0"></span>8.3.5 Agents menu

The Agents menu contains the following information about each agent: agent name, current status, how long the agent has been in the current status. The logged in agent can also call and chat with other agents by clicking on the corresponding button.

| $e$ epygi                                            | $\bullet$<br>Online Away -               | & My Agent           |                           |                 |                               |                | James Hunt $\sim$       |
|------------------------------------------------------|------------------------------------------|----------------------|---------------------------|-----------------|-------------------------------|----------------|-------------------------|
| <b>Dashboard</b><br><b>A</b> Queues<br>Wrap-up Codes | Agents<br>$\bullet$<br>$\circ$ $\bullet$ | $\circ$ 0            |                           | Q Search Agents |                               |                |                         |
| <b>Agents</b>                                        | $\blacktriangle$<br>Agent                | <b>Status</b>        | <b>Status Time</b>        |                 |                               | <b>Actions</b> |                         |
| E)<br>Extensions                                     | & Ciara                                  | Online $\sim$        | 01:11:31 (an hour ago)    |                 |                               | Chat Call      |                         |
| $\equiv$ Contacts                                    | $\n  U$ Eyebeam                          | Offline $\star$      | 68:56:41 (3 days ago)     |                 |                               | Chat Call      |                         |
| $\bullet$ Chat                                       | <b>U</b> James Hunt                      | Online $\star$       | 01:11:23 (an hour ago)    |                 |                               | n/a            |                         |
| <b>III</b> Reporting                                 | <b>U</b> Jasson                          | Offline $\star$      | 00:41:22 (41 minutes ago) |                 |                               | Chat Call      |                         |
| Settings                                             | & Kolly                                  | Meeting $\star$      | 01:11:18 (an hour ago)    |                 |                               | Chat Call      |                         |
|                                                      | $A$ Mia                                  | Away <b>v</b>        | 01:11:14 (an hour ago)    |                 |                               | Chat Call      |                         |
|                                                      | <b>U</b> Milla Brown                     | Coffee Break $\star$ | 01:11:08 (an hour ago)    |                 |                               | Chat Call      |                         |
|                                                      | Displaying 7 of 7                        |                      | Show $20 \times$ items.   |                 | $\leftarrow$ Previous<br>Page | $\blacksquare$ | of 1 Next $\rightarrow$ |

Figure 37: Agents menu

#### Make a Call

Make a call from the Agents menu as follows:

- 1. Click  $\frac{Call}{I}$ . The agent's phone will ring immediately.
- 2. Answer the call to dial out the destination number.

#### Note:

- Only agents with **PBX** call type are able to make outbound calls from **EAC**.
- The QX handles the outbound calls initiated by EAC. Therefore, the destination number dialed by agent should match the call routing rules specified on the QX's Call Routing Table.

#### Chat with Agent

Click the **Chat** button from the Actions column, next to the selected agent. The chat window with that agent will be opened.

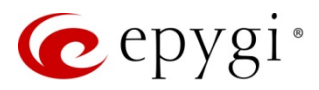

To access Agent Statistics, click the hyperlinked Agent. Detailed information on each agent will be displayed. The **admin(s)** and **supervisor(s)** can monitor other agents' statistics.

The Agent Statistics pages are used to display statistical information on each agent for the selected timeframe. Agent Statistics consists of the following pages:

- [Status Statistics](#page-36-0)
- [Call Summary](#page-37-0)
- [Call Details](#page-37-1)
- [Wrap-up Codes Summary](#page-39-0)

#### <span id="page-36-0"></span>Status Statistics

The Status Statistics tables show how long the agent was in each state(status) during the specified timeframe. This information is shown in the form of separate sector graph for each queue ([Figure 38](#page-36-1)). TIP: The values may be rounded.

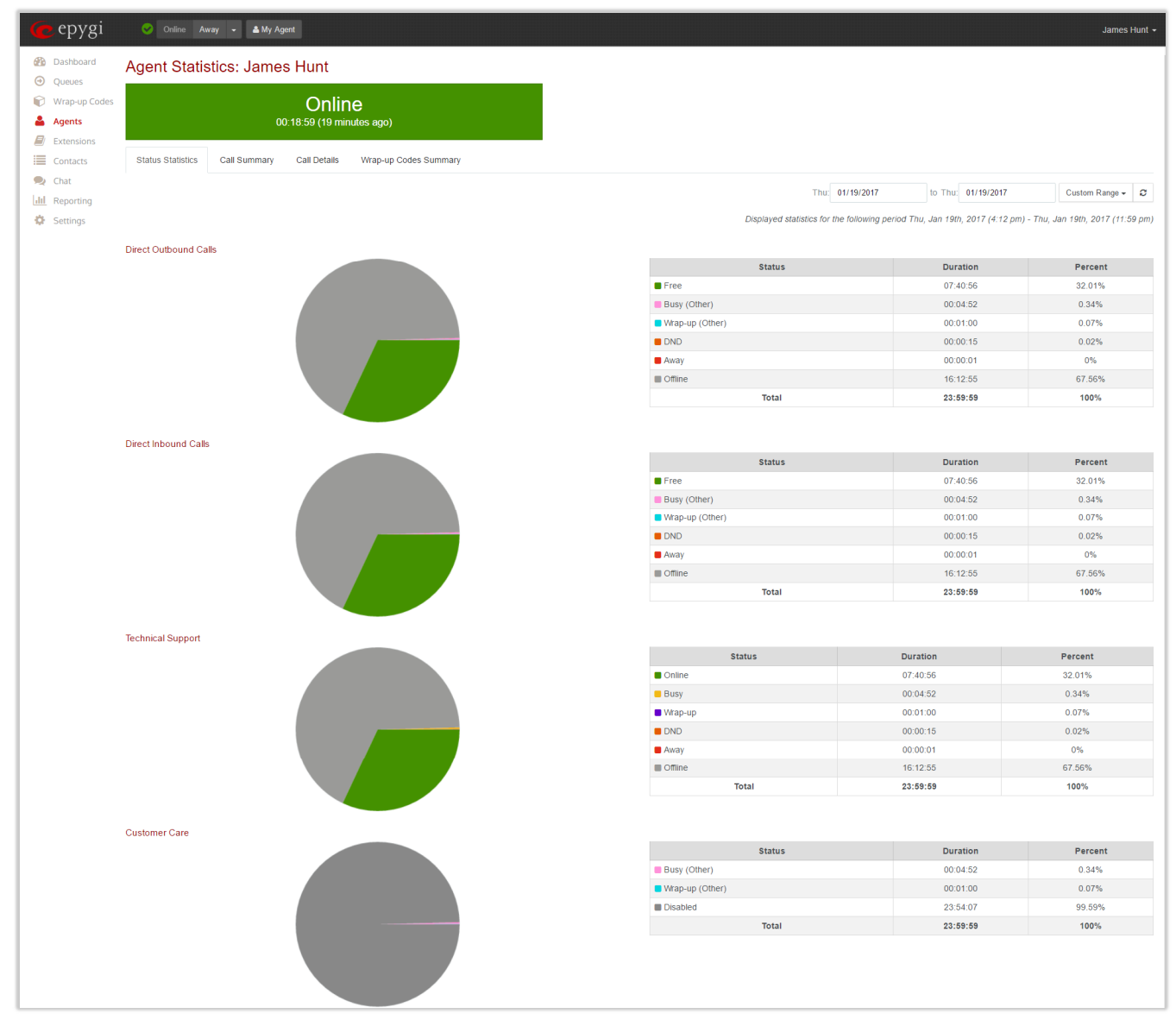

<span id="page-36-1"></span>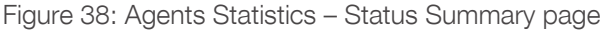

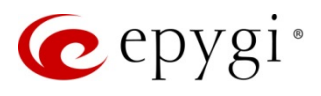

#### <span id="page-37-0"></span>Call Summary

Call Summary displays the total number of calls handled by the agent, total and average duration of those calls for a specific queue and within a selected timeframe ([Figure 39](#page-37-2)).

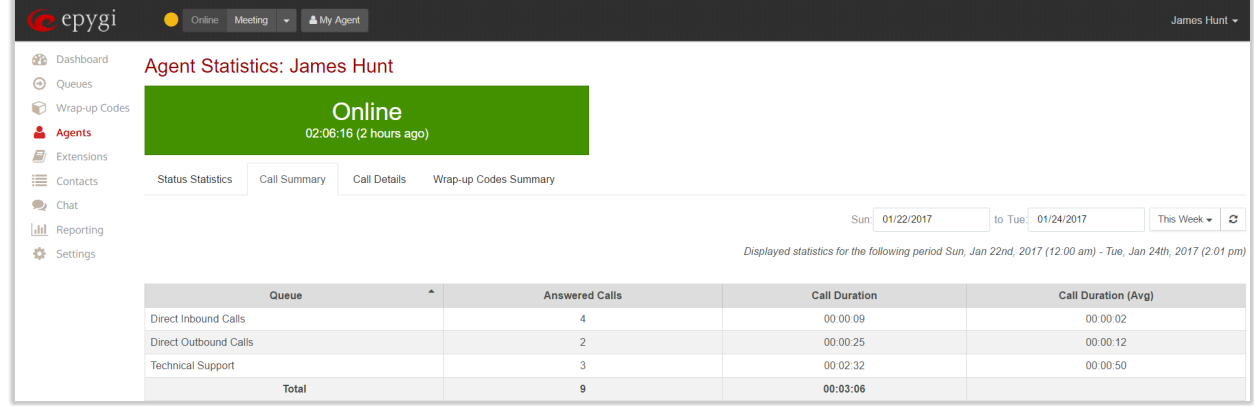

<span id="page-37-2"></span>Figure 39: Agents Statistics – Call Summary page

#### <span id="page-37-1"></span>Call Details

The Call Details page allows to track and report the call detail records (CDRs) for the agent within the specified timeframe, as well as listen, label and comment the recorded calls [\(Figure 40\)](#page-38-0).

CDRs listed in the Call Details table are characterized by the following parameters:

- Type shows the call state (answered). TIP: Only answered calls will be displayed in the Call Details page.
- Agent − the agent who answered the call.
- Date/Time − shows the date and time call started.
- Remote Party shows the caller's number, display name (if available).
- Wait Time in Queue shows the waiting time of the call in the queue. TIP: Direct Inbound and Outbound Calls don't have "Wait Time".
- Call Duration shows the duration of the call (doesn't include the Waiting Time in Queue).
- Close Reason − call close reason (closed by Agent/Caller, Abandoned, Timed Out and Transferred).
- Recording shows the link(s) for Call Recording(s).
- Wrap-up Code − shows the wrap-up label attached to the call.
- Comment − shows the comment left on the call.

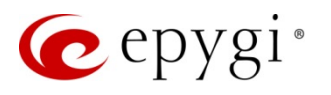

| $e$ epygi                                                   |           | Online Away<br>$\overline{\phantom{a}}$         | & My Agent                          |                                                               |                             |                      |                        |                                                                   |                                       | James Hunt $\sim$                                                                                            |
|-------------------------------------------------------------|-----------|-------------------------------------------------|-------------------------------------|---------------------------------------------------------------|-----------------------------|----------------------|------------------------|-------------------------------------------------------------------|---------------------------------------|----------------------------------------------------------------------------------------------------|
| 6 <sup>P</sup> b<br>Dashboard<br>⊕<br>Queues                |           | <b>Agent Statistics: James Hunt</b>             |                                     |                                                               |                             |                      |                        |                                                                   |                                       |                                                                                                    |
| Wrap-up Codes<br>ຨ<br>≗<br><b>Agents</b><br>8<br>Extensions |           |                                                 | Online<br>00:31:35 (32 minutes ago) |                                                               |                             |                      |                        |                                                                   |                                       |                                                                                                    |
| ⋿<br>Contacts                                               |           | <b>Status Statistics</b><br><b>Call Summary</b> | <b>Call Details</b>                 | <b>Wrap-up Codes Summary</b>                                  |                             |                      |                        |                                                                   |                                       |                                                                                                    |
| $\bullet$ Chat<br>dil Reporting                             |           |                                                 |                                     |                                                               |                             |                      | Thu: 01/19/2017        |                                                                   | to Sat 01/21/2017                     | Custom Range -<br>$\circ$                                                                                    |
| <b>C</b> Settings                                           |           |                                                 |                                     |                                                               |                             |                      |                        |                                                                   |                                       | Displayed statistics for the following period Thu, Jan 19th, 2017 (4:19 pm) - Sat, Jan 21st, 2017 (11:59 pm) |
|                                                             | Type      | Queue                                           | Call Start Time v                   | <b>Remote Party</b>                                           | <b>Wait Time in Queue</b>   | <b>Call Duration</b> | <b>Close Reason</b>    | Recording                                                         | <b>Wrap-up Code</b>                   | Comment                                                                                                    |
|                                                             | ົ         | <b>Direct Outbound Calls</b>                    | 2017-01-20 3:43:01 PM<br>3 days ago | 129                                                           | n/a                         | 00:00:19             | <b>Closed by Agent</b> | <b>0</b> 3:43:01 PM<br><b>0</b> 3:43:17 PM<br><b>0</b> 3:43:19 PM | $\alpha$ not set                      | $\alpha$ not set                                                                                             |
|                                                             | ົ         | <b>Direct Outbound Calls</b>                    | 2017-01-20 3:39:53 PM<br>3 days ago | 129                                                           | n/a                         | 00:00:04             | <b>Closed by Agent</b> |                                                                   | $\mathbb{Z}$ Testing                  | test call                                                                                                    |
|                                                             | $\bullet$ | <b>Technical Support</b>                        | 4 days ago                          | 2017-01-19 4:26:53 PM "Levon Dadayan" <11380@192.168.0.209>   | 00:00:02                    | 00:00:01             | Closed by Caller       | <b>0</b> 4:26:55 PM                                               | $\alpha$ not set                      | $\mathcal{C}$ not set                                                                                        |
|                                                             | o         | <b>Technical Support</b>                        | 4 days ago                          | 2017-01-19 4:19:40 PM   "Levon Dadayan" <11380@192.168.0.209> | 00:00:01                    | 00:04:51             | Closed by Caller       |                                                                   | 0 4:19:42 PM & Urgent cases & not set |                                                                                                    |
|                                                             |           | Displaying 4 of 4                               |                                     |                                                               | Show $ 20 \rangle$ v items. |                      |                        |                                                                   | ← Previous Page                       | 1 of 1 Next $\rightarrow$                                                                                    |

<span id="page-38-0"></span>Figure 40: Agent Statistics – Call Details page

The following actions are available for agent(s):

- [Playing and downloading recorded calls](#page-38-1)
- [Updating Call Details](#page-39-1)

#### <span id="page-38-1"></span>Recording

Call Recording is a licensable feature on QX. To show recorded calls in the Call Details page, the corresponding call recording rules must be configured on QX and also recorded calls should be kept on QX. The link(s) for recorded calls will disappear as soon as the recorded calls have been deleted or moved to FTP server from QX. QX doesn't record the call while in hold, so in case of holding/resuming the call, two different links will be shown (the first link – before holding the call, the second one after resuming the call).

For more information on Call Recording feature, please refer to the [Call Recording Feature on QX IP PBXs](#page-47-0) guide.

Listen the recorded call as follows:

- 1. Click the link for the call from Recording column.
- 2. Recording Details window will be opened.
- 3. You may Play/Pause, Stop and Download the recorded file.

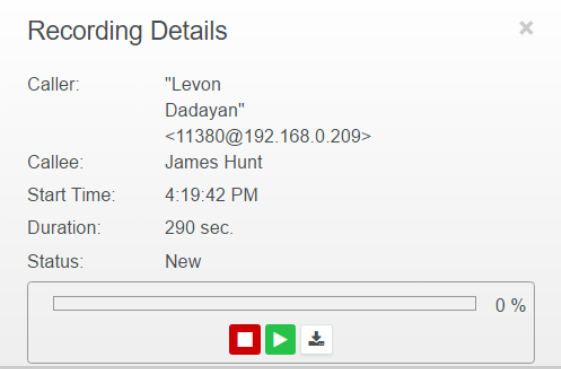

Figure 41: Recording Details window

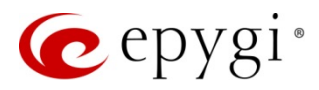

#### <span id="page-39-1"></span>Update Call Details

The Update Call Details window is used to label calls and leave comments. The corresponding labels will be available in the drop-down list for each queue.

Update call details as follows:

- 1. Click the  $\epsilon$  icon for the call from Wrap-up Code or Comment column.
- 2. The Update Call Details window will be opened.
- 3. Select a label from the Wrap-up Code drop-down list.
- 4. Leave a note in the Comment field.
- 5. Click Save to update call details.

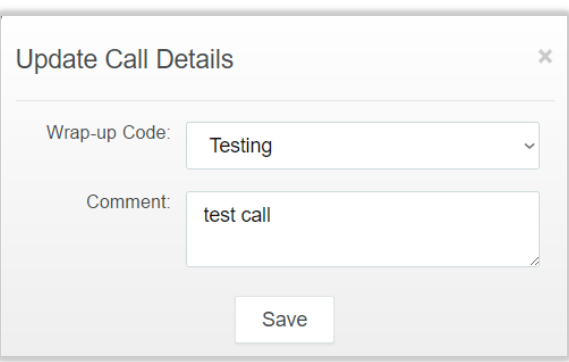

Figure 42: Update Call Details window

#### <span id="page-39-0"></span>Wrap-up Codes Summary

The Wrap-up Codes Summary table displays the summary of the Wrap-up codes, used for labeling the calls by the agent, within the selected timeframe.

| $e$ epygi                                        | $\bullet$<br>& My Agent<br>Online Away -                                                        |                     | James Hunt -                                                                                                  |
|--------------------------------------------------|-------------------------------------------------------------------------------------------------|---------------------|----------------------------------------------------------------------------------------------------|
| <b>Dashboard</b><br><b>O</b> Queues              | <b>Agent Statistics: James Hunt</b>                                                             |                     |                                                                                                    |
| Wrap-up Codes<br>Agents                          | Online<br>01:05:11 (an hour ago)                                                                |                     |                                                                                                    |
| E)<br>Extensions<br>E Contacts<br>$\bullet$ Chat | <b>Status Statistics</b><br><b>Call Summary</b><br><b>Call Details</b><br>Wrap-up Codes Summary |                     |                                                                                                    |
| <b>Ill</b> Reporting                             |                                                                                                 | Tue: 01/17/2017     | to Sat: 01/21/2017<br>Custom Range $\bullet$ $\Box$                                                           |
| Settings                                         |                                                                                                 |                     | Displayed statistics for the following period Tue, Jan 17th, 2017 (12:00 am) - Sat, Jan 21st, 2017 (11:59 pm) |
|                                                  | Queue                                                                                           | Label               | Count                                                                                                    |
|                                                  | <b>Direct Outbound Calls</b>                                                                    | Testing             |                                                                                                    |
|                                                  | <b>Direct Inbound Calls</b>                                                                     | Testing             |                                                                                                    |
|                                                  | <b>Direct Inbound Calls</b>                                                                     | Directin            | $\overline{2}$                                                                                                |
|                                                  | <b>Direct Inbound Calls</b>                                                                     | Marker              | $\mathbf{1}$                                                                                                  |
|                                                  | <b>Technical Support</b>                                                                        | <b>Urgent cases</b> | $\overline{2}$                                                                                                |
|                                                  | <b>Technical Support</b>                                                                        | Marker              |                                                                                                    |
|                                                  | <b>Total</b>                                                                                    |                     | 8                                                                                                    |

Figure 43: Agent Statistics – Wrap-up Codes Summary page

Click the hyperlinked Label to access the Wrap-up Codes Statistics page for the selected label.

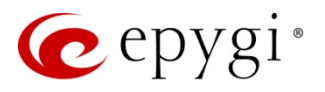

#### <span id="page-40-0"></span>8.3.6 Extensions menu

The Extensions menu displays all user extensions on the QX. Agents attached to extensions will be shown in the Agent column [\(Figure 44\)](#page-40-1). The logged in agent can also call and chat with other agents by clicking on the corresponding button.

#### Make a Call

Make a call from the Extensions menu as follows:

- 1. Click  $\frac{Call}{I}$ . The agent phone will ring immediately.
- 2. Answer the call to dial out the destination number.

#### Note:

- Only agents with **PBX** call type are able to make outbound calls from **EAC**.
- The QX handles the outbound calls initiated by EAC. Therefore, the destination number dialed by agent should match the call routing rules specified on the QX's Call Routing Table.

| $e$ epygi                       | Online Away -        | & My Agent              |                     |                         | James Hunt $\star$                            |
|---------------------------------|----------------------|-------------------------|---------------------|-------------------------|-----------------------------------------------|
| <b>Dashboard</b><br>Θ<br>Queues | <b>Extensions</b>    |                         |                     |                         | Q Search Extensions.                          |
| Wrap-up Codes                   | <b>Display Name</b>  | <b>Extension Number</b> | Agent               | $\blacktriangle$        | <b>Actions</b>                                |
| Δ<br>Agents                     | <b>Test Agent</b>    | 150                     | Agent A             |                         | Chat Call                                     |
| 8<br><b>Extensions</b>          | Ciara                | 120                     | $\bullet$ Ciara     |                         | Chat Call                                     |
| E Contacts                      | James Hunt           | 103                     | <b>O</b> James Hunt |                         | n/a                                           |
| $\bullet$ Chat                  | Jasson               | 106                     | $\bullet$ Jasson    |                         | Chat Call                                     |
| <b>Ill</b> Reporting            | Extension 189        | 189                     | $\bullet$ Kolly     |                         | Chat Call                                     |
| <b>卷</b> Settings               | Mia                  | 104                     | $\bullet$ Mia       |                         | Chat Call                                     |
|                                 | Extension 302        | 302                     | <b>Milla Brown</b>  |                         | Chat Call                                     |
|                                 | Extension 208        | 208                     | no agent            |                         | Chat Call                                     |
|                                 | <b>Ann Davis</b>     | 109                     | no agent            |                         | Chat Call                                     |
|                                 | Armine Davtyan       | 110                     | no agent            |                         | Chat Call                                     |
|                                 | <b>Kyle Walker</b>   | 111                     | no agent            |                         | Chat Call                                     |
|                                 | Susan Jackson        | 112                     | no agent            |                         | Chat Call                                     |
|                                 | John Gold            | 113                     | no agent            |                         | Chat Call                                     |
|                                 | Garry Poghosyan 114  |                         | no agent            |                         | Chat Call                                     |
|                                 | James McLaren        | 115                     | no agent            |                         | Chat Call                                     |
|                                 | user <sub>24</sub>   | 116                     | no agent            |                         | Chat Call                                     |
|                                 | Jennifer5            | 117                     | no agent            |                         | Chat Call                                     |
|                                 | Ext. 118             | 118                     | no agent            |                         | Chat Call                                     |
|                                 | Extension 119        | 119                     | no agent            |                         | Chat Call                                     |
|                                 | Johnny Walker        | 105                     | no agent            |                         | Chat Call                                     |
|                                 | Displaying 20 of 209 |                         |                     | Show $20 \times$ items. | 1 of 11 Next $\rightarrow$<br>← Previous Page |

<span id="page-40-1"></span>Figure 44: Extensions menu

#### **Chat with Agent**

Click the **Chat** button from the Actions column, next to the selected agent. The chat window with that agent will be opened.

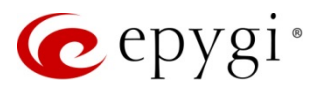

#### <span id="page-41-0"></span>8.3.7 Contacts menu

The Contacts menu displays all contacts imported from the Phone Book Directory of the QX. The Contacts table contains the following information about each contact: first and last name, contact number(s) and e-mail address (if applicable). The logged in agent can call the contact by clicking on the corresponding button as well as e-mail by clicking the e-mail address link.

For more information on configuration of contacts on the QX, please refer to the [Dialing Directories on QX IP](#page-47-0) PBXs guide.

#### Make a Call

Make a call from the Contacts menu as follows:

- 1. Click **Call to** Fine agent's phone will ring immediately.
- 2. Answer the call to dial out the destination number.

#### Note:

- Only agents with **PBX** call type are able to make outbound calls from **EAC**.
- The QX handles the outbound calls initiated by EAC. Therefore, the destination number dialed by agent should match the call routing rules specified on the QX's Call Routing Table.

| $e$ epygi                                  | O<br>Online Away -                    | & My Agent       |                             |                            |                     | James Hunt -                                 |
|--------------------------------------------|---------------------------------------|------------------|-----------------------------|----------------------------|---------------------|----------------------------------------------|
| <b>C</b><br>Dashboard<br>$\odot$<br>Queues | Contacts                              |                  | $\alpha$<br>Search Contacts |                            |                     |                                              |
| 0<br><b>Wrap-up Codes</b>                  | $\blacktriangle$<br><b>First Name</b> | <b>Last Name</b> | <b>Office Number</b>        | <b>Mobile Number</b>       | <b>Other Number</b> | E-mail                                       |
| ዻ<br>Agents                                | Amalia                                | Rodriguez        | Call to 81207050            |                            |                     |                                              |
| E)<br>Extensions                           | Angela                                | Davis            | Call to 8074503004          |                            | Call to 209820      |                                              |
| <b>E</b> Contacts                          | David                                 | Smith            | Call to 8074503002          |                            |                     | Dsmith@gmail.com                             |
| $\bullet$ Chat                             | Levon                                 | Dadayan          | Call to 711380              | Call to 711105             |                     | levon_dadayan@epygiarm.am                    |
| <b>III</b> Reporting                       | Luka                                  | Modric           | Call to 76382489349         | Call to 3274673467         | Call to 632546732   | lucamodric@gmail.com                         |
| ۰<br>Settings                              | Mario                                 | Cavalcanti       | Call to 81207051            | Call to 9091231168         |                     | mario@vahoo.com                              |
|                                            | Mikael                                | Keaton           | Call to 7113800             | Call to 9091250250         | Call to 104         |                                              |
|                                            | Pedro                                 | Suarez           |                             |                            | Call to 711388      | P_Suarez@outlook.com                         |
|                                            | Vagharsh                              | Davtyan          | Call to 745626              |                            |                     |                                              |
|                                            | Displaying 9 of 9                     |                  |                             | $20 \times$ items.<br>Show |                     | 1 of 1 Next $\rightarrow$<br>← Previous Page |

Figure 45: Contacts menu

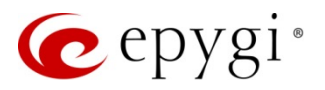

#### <span id="page-42-0"></span>8.3.8 Chat menu

Chat opens an instant messaging dialogue session for agents to be able to quickly chat with another agent(s). To create a chat with an agent, select that agent from the Agents drop-down list.

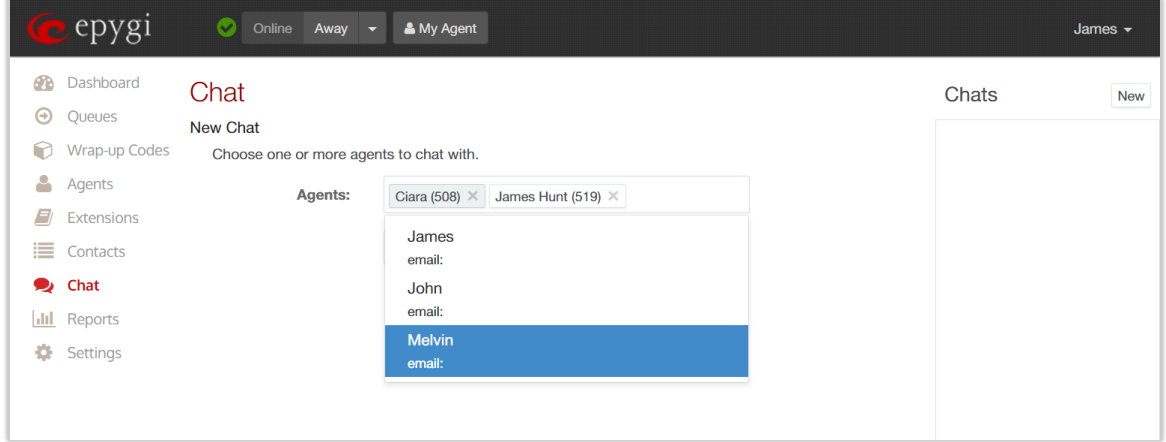

Figure 46: Chats – New Chat group

A new chat window with the selected agent will appear. In the main window the agent can see the active conversation with the selected agent. To send a new message, enter the text in the message box and click Send.

You can also create chat groups simply by selecting two or more agents.

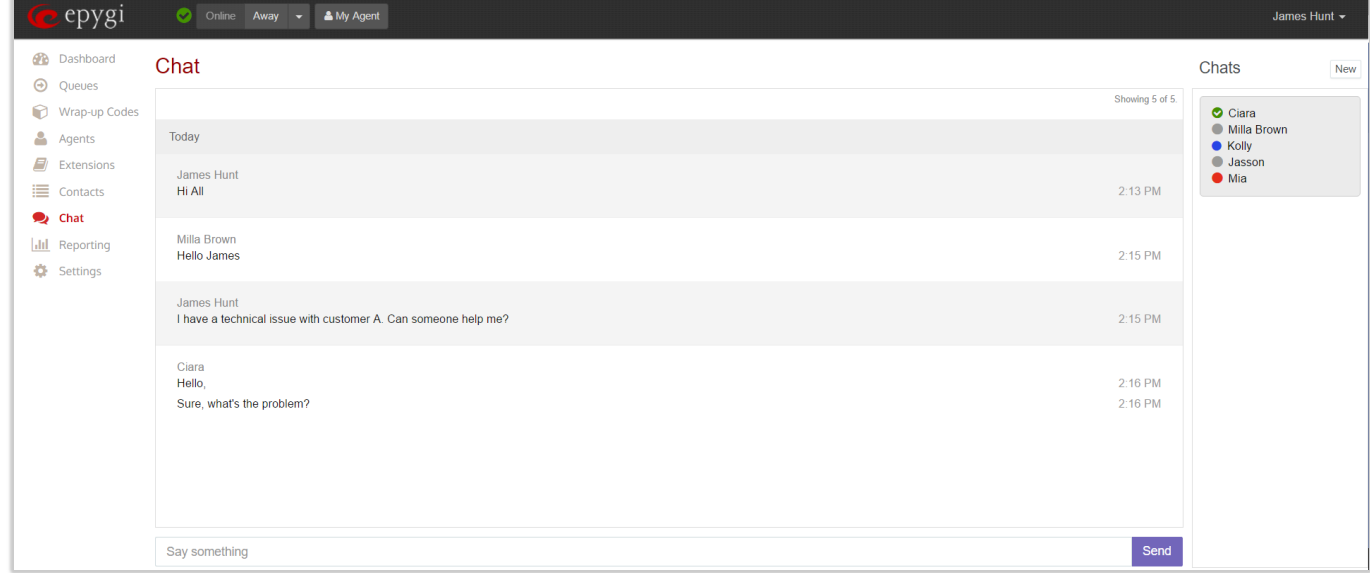

Figure 47: Chat – Chat with agents

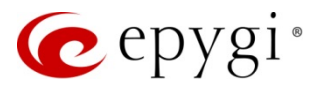

#### <span id="page-43-0"></span>8.3.9 Reporting menu

The Reporting menu offers a way to gather expansive statistical data concerning agents, queues and calls for selected timeframe. The reports can be generated and downloaded either manually or automatically in CSV format. Reports can be generated only by admin(s) and supervisor(s). Admins have access to all reports while supervisors to the reports referring to the queues with their membership. Admin(s) and supervisor(s) can schedule receiving reports automatically via e-mail or to FTP Server.

|                          | epygi                                                                                   | & My Agent<br>$\bullet$<br>Online<br>Away<br>$\overline{\phantom{a}}$ |                           |                                                                                      | James Hunt -    |
|--------------------------|-----------------------------------------------------------------------------------------|-----------------------------------------------------------------------|---------------------------|--------------------------------------------------------------------------------------|-----------------|
| ⊕<br>Α<br>≡<br>$\bullet$ | Dashboard<br><b>Oueues</b><br>Wrap-up Codes<br>Agents<br>Extensions<br>Contacts<br>Chat | Reporting<br><b>Schedules</b><br>Reports<br>General<br><b>CDRs</b>    |                           |                                                                                      |                 |
| hli                      | Reporting                                                                               | <b>Report Name</b>                                                    | <b>Parameters</b>         | <b>Description</b>                                                                   | <b>Action</b>   |
| o                        | Settings                                                                                | CDRs by Agent, by Queue, by Date                                      | Date, Agent, Queue        | Reports information concerning agent(s), for selected queue(s) and timeframe.        | Schedule        |
|                          |                                                                                         | CDRs by Wrap-up(All), by Agent, By Date                               | Date, Agent, Wrap-up Code | Reports information concerning wrap-up code(s), for selected agent(s) and timeframe. | Schedule        |
|                          |                                                                                         | CDRs by Queue, by Agent, by Date                                      | Date, Agent, Queue        | Reports information concerning queue(s), for selected agent(s) and timeframe.        | Schedule        |
|                          |                                                                                         | CDRs by Queue, Call Type by Date                                      | Date, Queue, Call Type    | Reports information concerning queue(s) for selected call type(s) and timeframe.     | Schedule        |
|                          |                                                                                         | CDRs by Queue, by Remote Party, by Date                               | Date, Queue, Remote Party | Reports information concerning callers for each queue in selected timeframe.         | <b>Schedule</b> |
|                          |                                                                                         | CDRs by Wrap-up(All), by Queue, by Date                               | Date, Queue, Wrap-up Code | Reports information concerning wrap-up code(s), for selected queue(s) and timeframe. | Schedule        |
|                          |                                                                                         | <b>CDR Summary by Queue</b>                                           | Date, Queue               | Reports information concerning call summary for selected queue(s).                   | Schedule        |
|                          |                                                                                         | <b>Wrap-up Codes</b><br><b>Agent Status</b>                           |                           |                                                                                      |                 |

Figure 48: Reporting – Reports page

Following groups of reports are available:

#### **General**

The General section is used to report information concerning agents, queues, contacts, wrap-up codes, etc. These reports mainly include uploaded and created data from QX. This section is available only for **admin**(s).

#### CDRs

The CDRs section allows admin(s) and supervisor(s) to generate and download diverse information concerning Call Details for selected agents, queues, call types and etc. for selected timeframe, as well as summarized information for selected queue(s). For example, you can create a simple report of "Direct Outbound Calls" by all agents during January or summary of calls for a "Technical Support" queue for the last week.

#### Wrap-up Codes

The Wrap-up Codes section allows admin(s) and supervisor(s) to generate and download information concerning used Wrap-up Codes for selected timeframe, as well as summarized information per queue and per agent. For example, you can create a summary report of used wrap-up codes (labels) in the "Marketing" queue for the last fortnight or summary of labels used by the agent "James" yesterday.

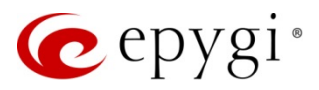

#### Agent Status

The Agent Status section allows admin(s) and supervisor(s) to generate and download information concerning agent's status summary for each queue for selected timeframe. Example, you can create a report on status for the agent "Ciara" in "Customer Care" queue for today.

#### To Create and download a Report (manually)

- 1. Go to Reporting  $\rightarrow$  Reports page.
- 2. Click on the Section name (General, CDRs, Wrap-up Codes and Agent Status) to show available reports within section.
- 3. Click the hyperlinked report name. The Generate Report page will be opened.
- 4. Configure report parameters (select timeframe, queues, agents, etc.). **TIP:** Depending on the selected report the available parameters will vary.
- 5. Click  $\frac{Run$  Report  $\rightarrow$  to generate and download the report in CSV format.

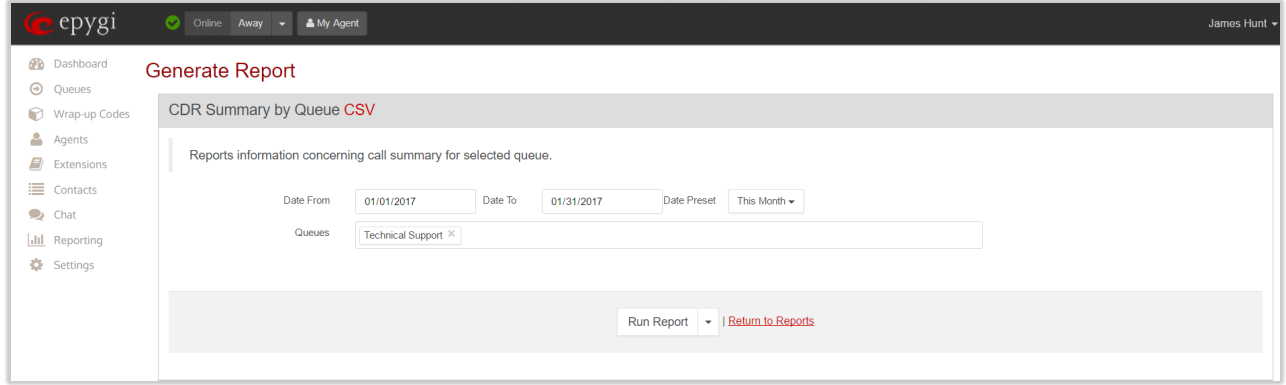

Figure 49: Generate Report page (for CDR Summary by Queue report)

#### To Schedule a Report (automatically)

- 1. Go to Reporting  $\rightarrow$  Reports page.
- 2. Click on the Section name (General, CDRs, Wrap-up Codes and Agent Status) to show available reports within section.
- 3. Click the **Schedule** button from the Action column, next to the selected report. Add schedule page will be opened. Configure "schedule" parameters [\(Figure 50\)](#page-45-0). This page consists of the following sections:
	- $\triangleright$  General section name the schedule (if needed), select the "Validity Period" to define how long the schedule will run.
	- $\triangleright$  Report section is used to configure report parameters. TIP: Depending on the selected report the available parameters will vary.
	- $\triangleright$  Recurrence section is used to select the frequency of running the schedule and the time.
	- $\triangleright$  Backup section is used to configure backup settings (E-mail or FTP Server). You can send the report to provided e-mail address and/or to the configured FTP server. **TIP:** The "Via e-mail" mode will work only when **SMTP Service** is enabled and properly configured on the QX.

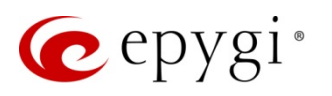

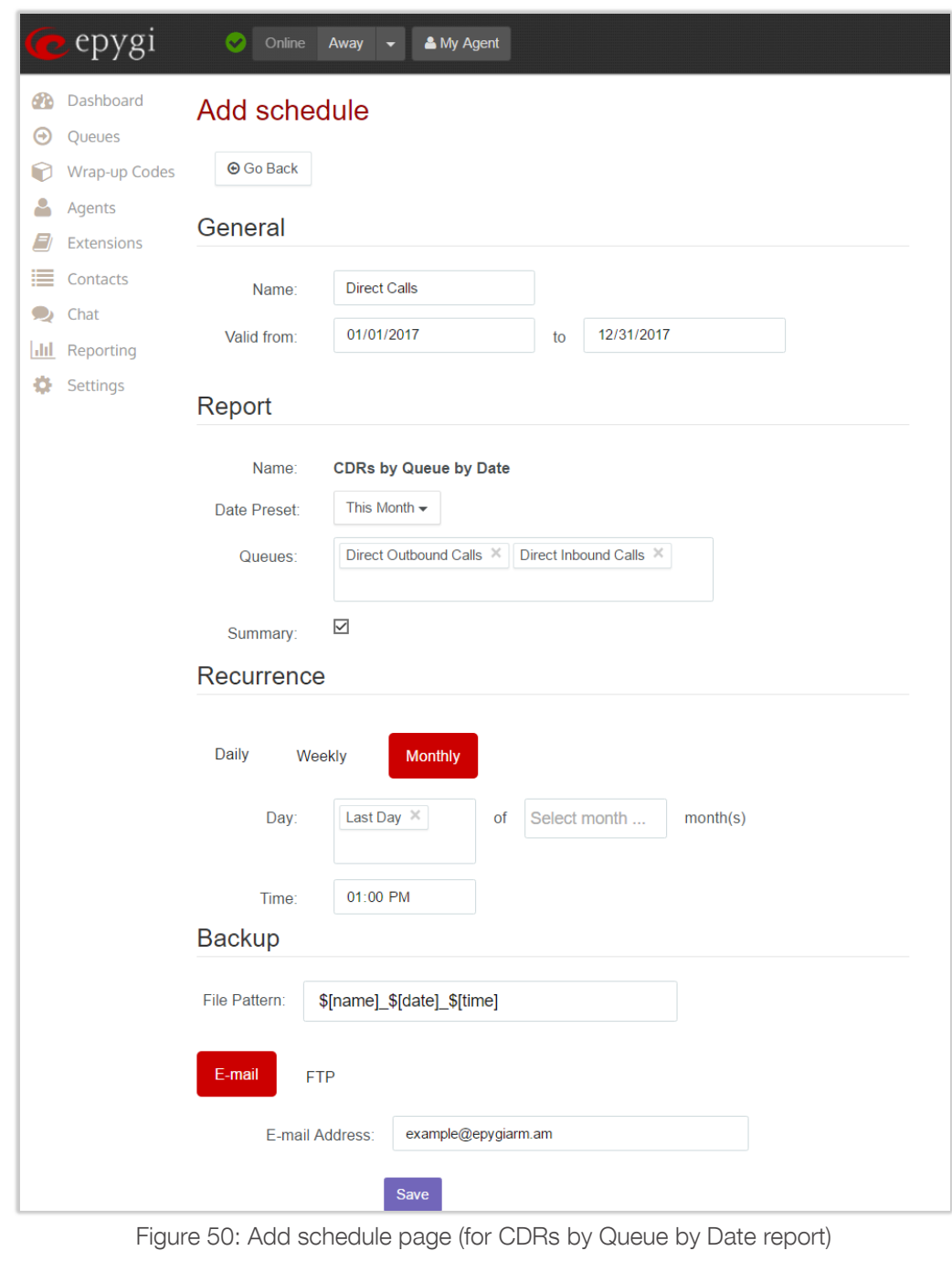

<span id="page-45-0"></span>4. Click Save to apply settings.

The Schedules table lists all configured schedules with parameters. Logged in agent can review, modify or delete them [\(Figure 51](#page-46-1)). TIP: This table shows only the schedules configured by logged in agent.

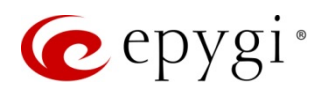

| epygi<br>e                                                                        | $\bullet$<br>Online Away -        | A My Agent                       |                     |                                        |                                                             |                                 | James Hunt -            |
|-----------------------------------------------------------------------------------|-----------------------------------|----------------------------------|---------------------|----------------------------------------|-------------------------------------------------------------|---------------------------------|-------------------------|
| <b>Dashboard</b><br><b>A</b> Queues<br>Wrap-up Codes<br>Agents<br>8<br>Extensions | Reporting<br>Schedules<br>Reports |                                  |                     |                                        | Q<br>Search Schedules                                       |                                 |                         |
| 這<br>Contacts<br>$\bullet$ Chat                                                   | <b>Schedule Name</b>              | <b>Report Name</b>               | Recurrence          | <b>Schedule Validity Period</b>        | <b>Backup Parameters</b>                                    | <b>Next Run</b><br>$\mathbf{v}$ | Action                  |
| <b>Ill</b> Reporting<br>÷.<br>Settings                                            | Z Agents Skills                   | Skills                           | Monthly at 11:45 AM | Start: 2016-Mar-11<br>End: 2017-Mar-11 | E-mail: tigran.merelyan@epygiarm.am                         | 2017-Feb-11 11:45 AM            | Delete                  |
|                                                                                   | <b>C</b> Direct Calls             | CDRs by Queue by Date            | Monthly at 1:00 PM  | Start: 2017-Jan-01<br>End: 2017-Dec-31 | E-mail: example@epygiarm.am                                 | 2017-Jan-31 1:00 PM             | Delete                  |
|                                                                                   | C Summary Info                    | <b>CDR Summary by Queue</b>      | Monthly at 12:00 AM | Start: 2017-Jan-13<br>End: 2017-Jun-30 | E-mail: levon_dadayan@epygiarm.am                           | 2017-Jan-31 12:00 AM            | Delete                  |
|                                                                                   | <b>C</b> Test                     | CDRs by Queue, Call Type by Date | Monthly at 11:00 AM | Start: 2016-Mar-10<br>End: 2016-May-10 | E-mail: levon_dadayan@epygiarm.am<br>FTP: 192.168.74.242:21 | Never                           | Delete                  |
|                                                                                   | Displaying 4 of 4                 |                                  |                     | Show $20 \times$ items.                |                                                             | ← Previous Page<br>1.           | of 1 Next $\rightarrow$ |

Figure 51: Reporting – Schedules page

#### <span id="page-46-1"></span><span id="page-46-0"></span>8.3.10 Settings menu

The Settings menu allows the logged in agent to configure the status change option on log out, set the Marquee text and select Duration Format in reports.

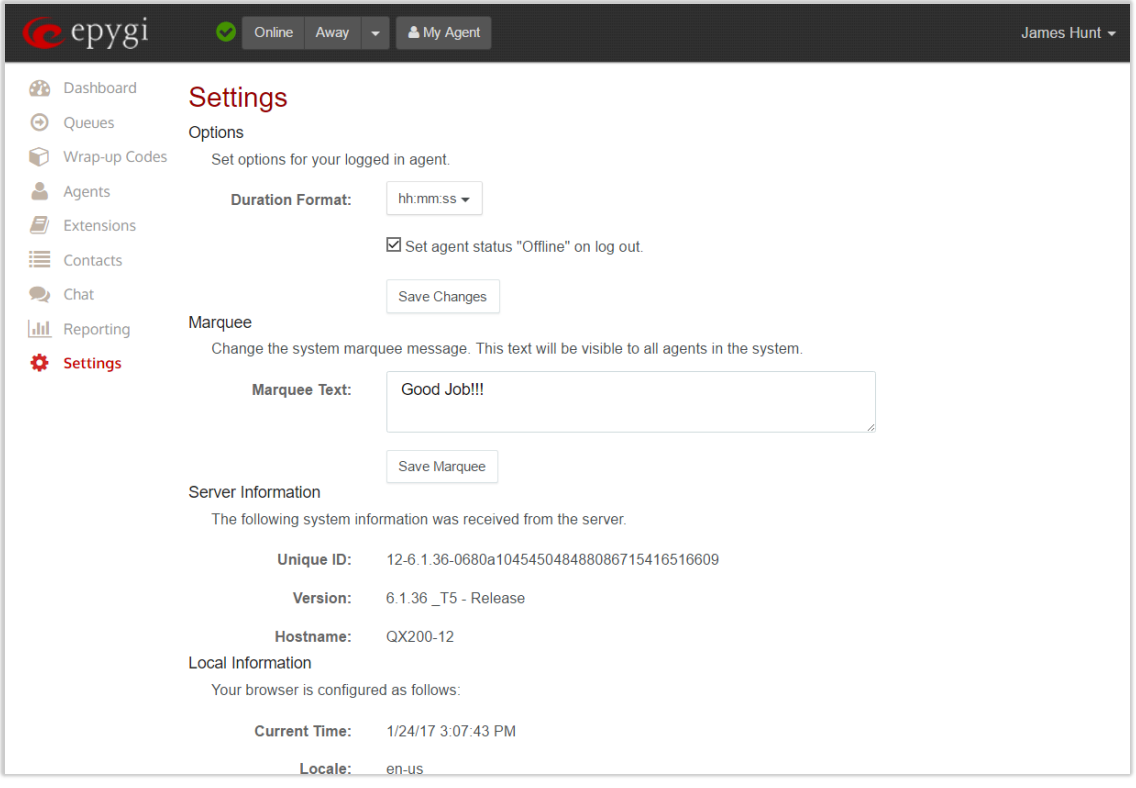

Figure 52: Settings menu

- Duration Format is used to select duration format (in seconds or hh:mm:ss) in reports. TIP: This option is available only for admin(s) and supervisor(s).
- Set agent status Offline on log out checkbox enabled will automatically change the agent's status to Offline when the agent logs out from EAC.
- Marquee Text is used to send a broadcast message to all agents. The running line message would appear on the top of each EAC page.

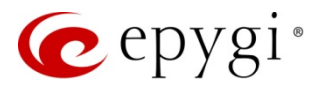

# <span id="page-47-0"></span>9 References

Refer to the below listed recourses to get more details about the configurations described in this guide:

- Manual-II: Administration Guide for QX IP PBXs
- Licensable Features on QX IP PBXs
- Call Recording on QX IP PBXs
- Dialing Directories on QX IP PBXs

Find the above listed documents on [Epygi Support Portal.](http://support.epygi.com/)

THIS DOCUMENT IS PROVIDED TO YOU FOR INFORMATIONAL PURPOSES ONLY. The information furnished in this document, believed by Epygi Technologies to be accurate as of the date of publication, is subject to change without notice. Epygi Technologies assumes no responsibility for any errors or omissions in this document and shall have no obligation to you as a result of having made this document available to you or based upon the information it contains.

Epygi is a registered trademark of Epygi Technologies, Ltd. All other products and services are the registered trademarks of their respective holders.